#### **SCHAEFFLER**

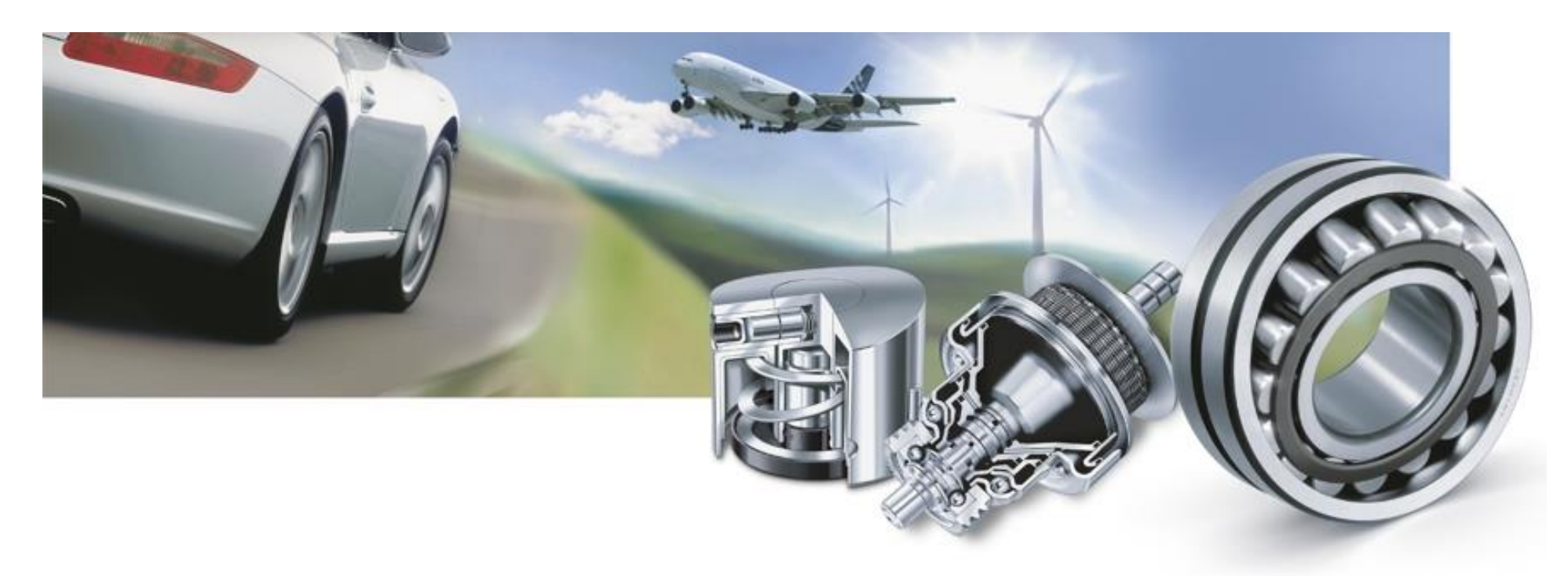

# **Supplier Manual for Performance Monitor**

Author: SupplyOn Customer Project Management

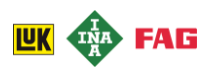

# **Table of contents**

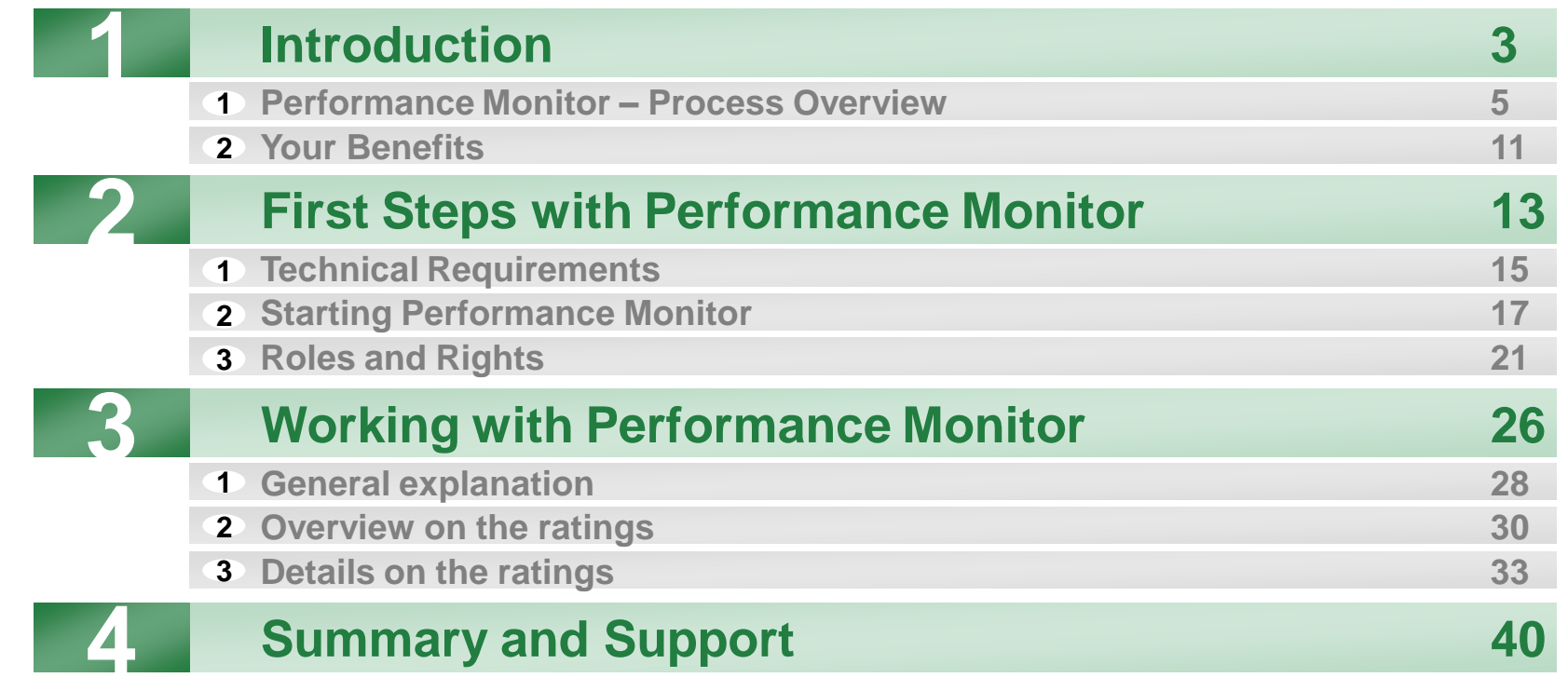

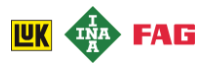

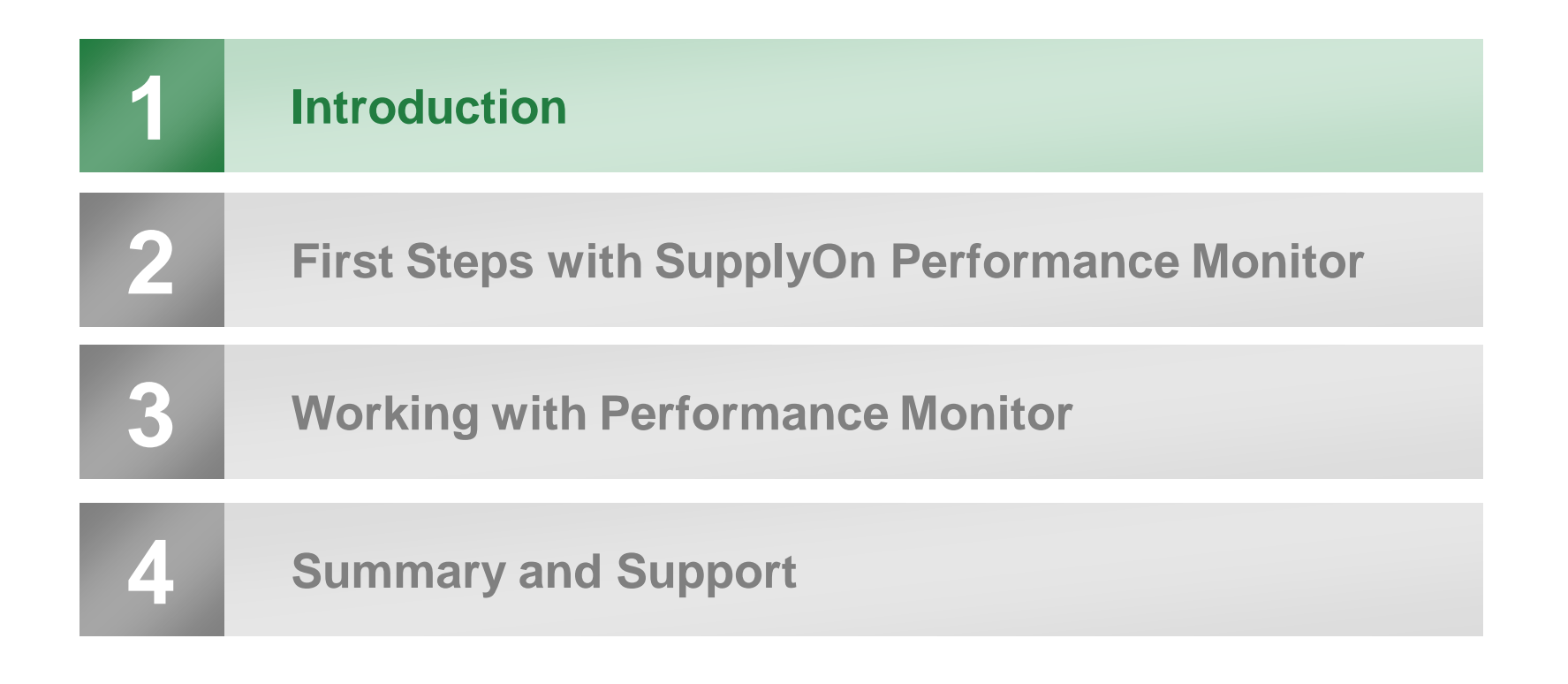

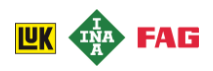

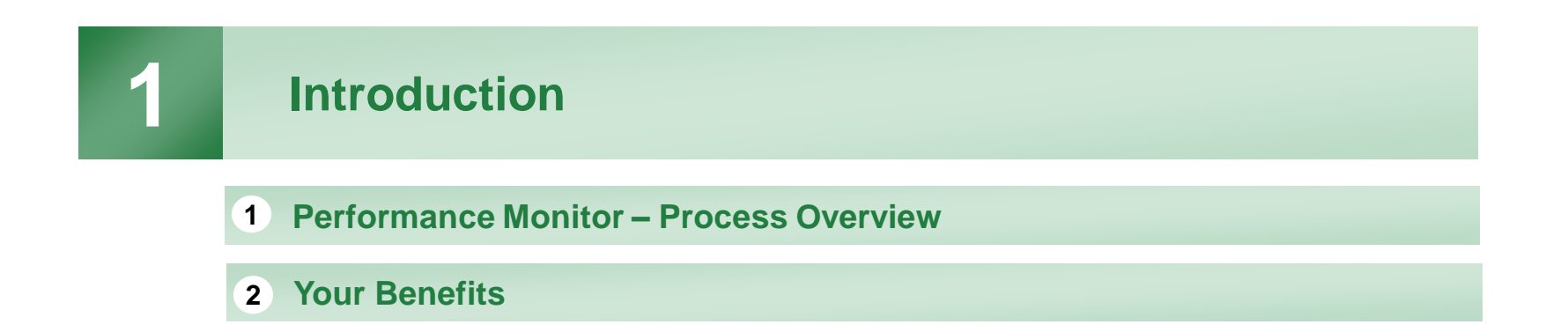

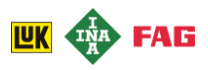

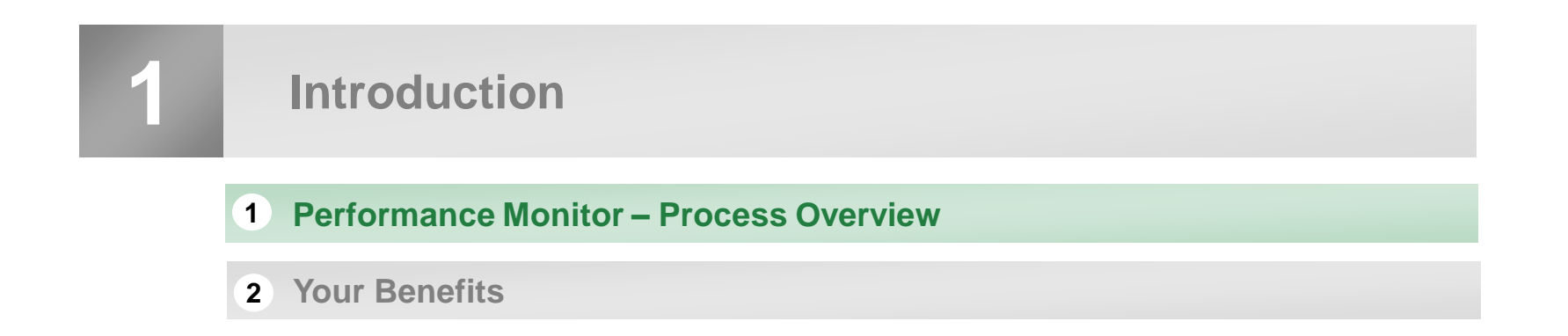

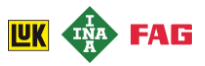

#### **Performance Monitor is a powerful tool for identifying potential improvements**

#### **Performance Monitor - what is it?**

SupplyOn Performance Monitor allows suppliers to access and analyze their customer´s ratings in a standardized and structured form. SupplyOn Performance Monitor is connected to the participating buying companies´ system, from where it regularly receives updated supplier ratings.

Each buying company can use own evaluation categories (e.g. quality, logistics, procurement). Based on this data, Performance Monitor allows suppliers to view their supplier ratings from multiple customers in a standardized format within one unified, easy-to-use system.

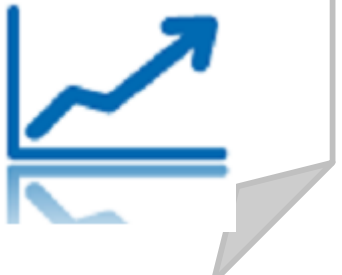

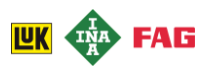

#### **As a first step Schaeffler rates your performance**

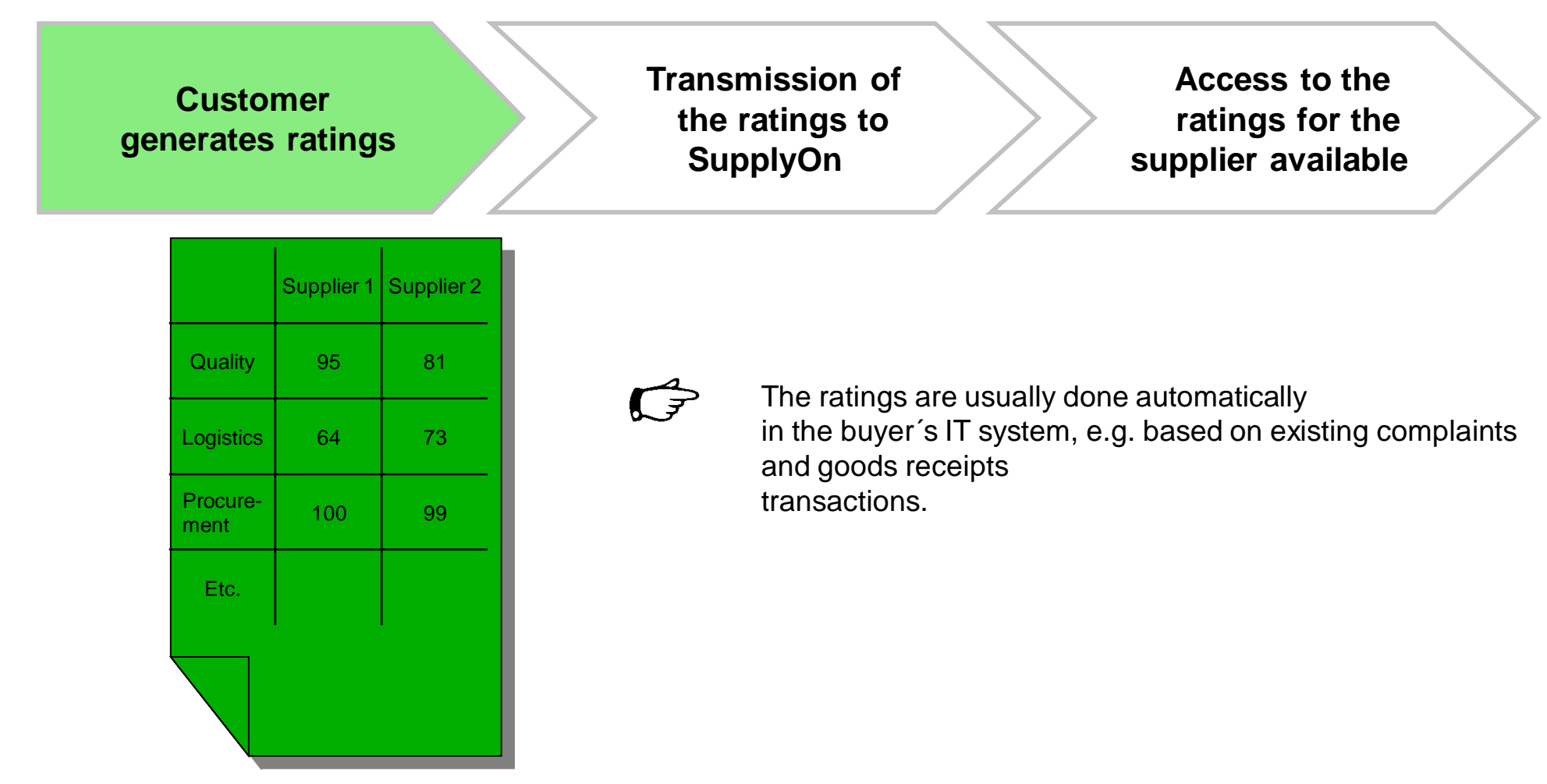

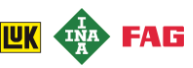

**The buying company transmits the ratings to the SupplyOn Performance Monitor**

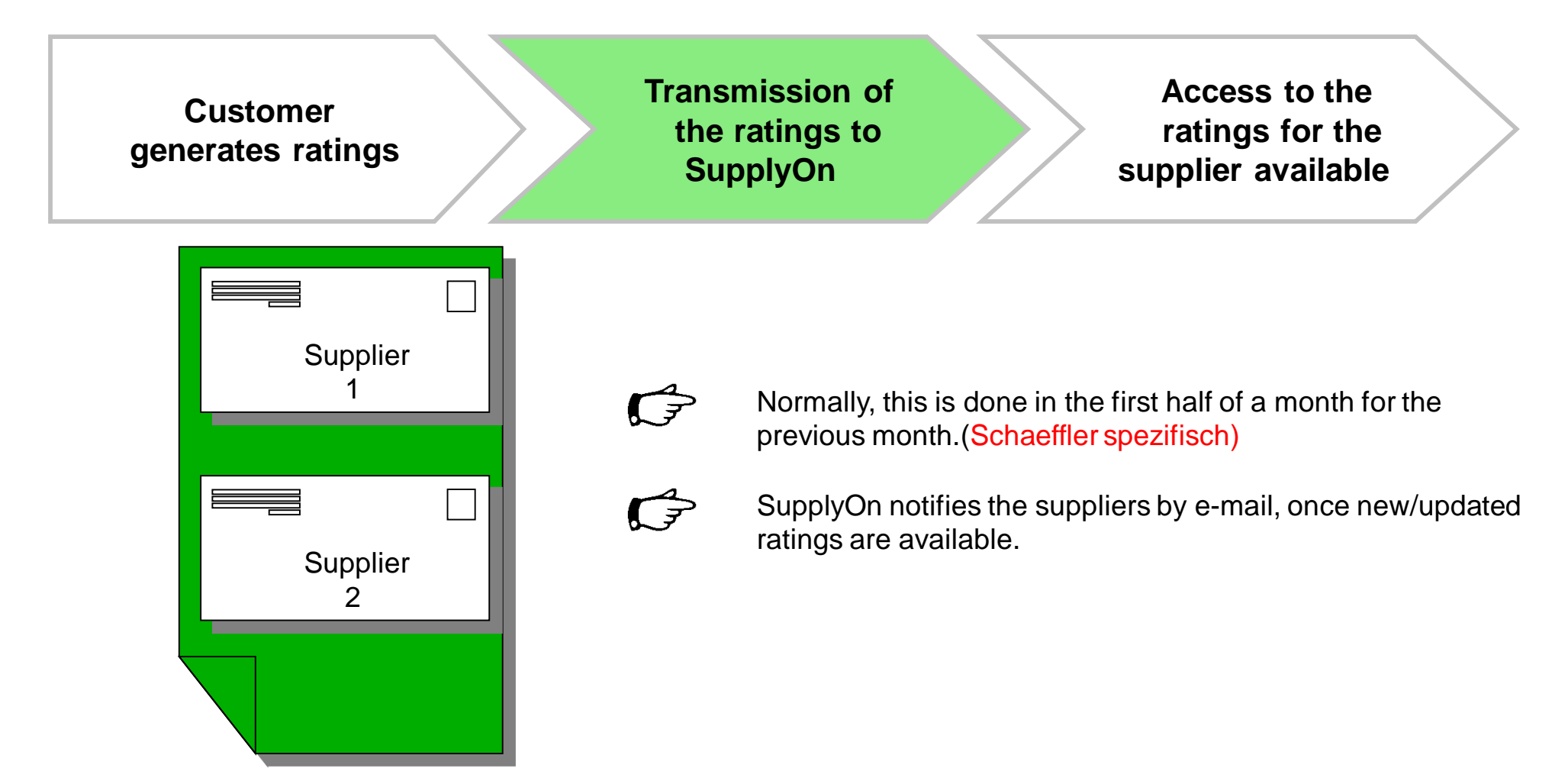

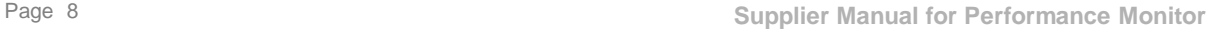

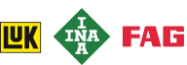

**Finally, the supplier has the view on the ratings and can make analysis on this basis**

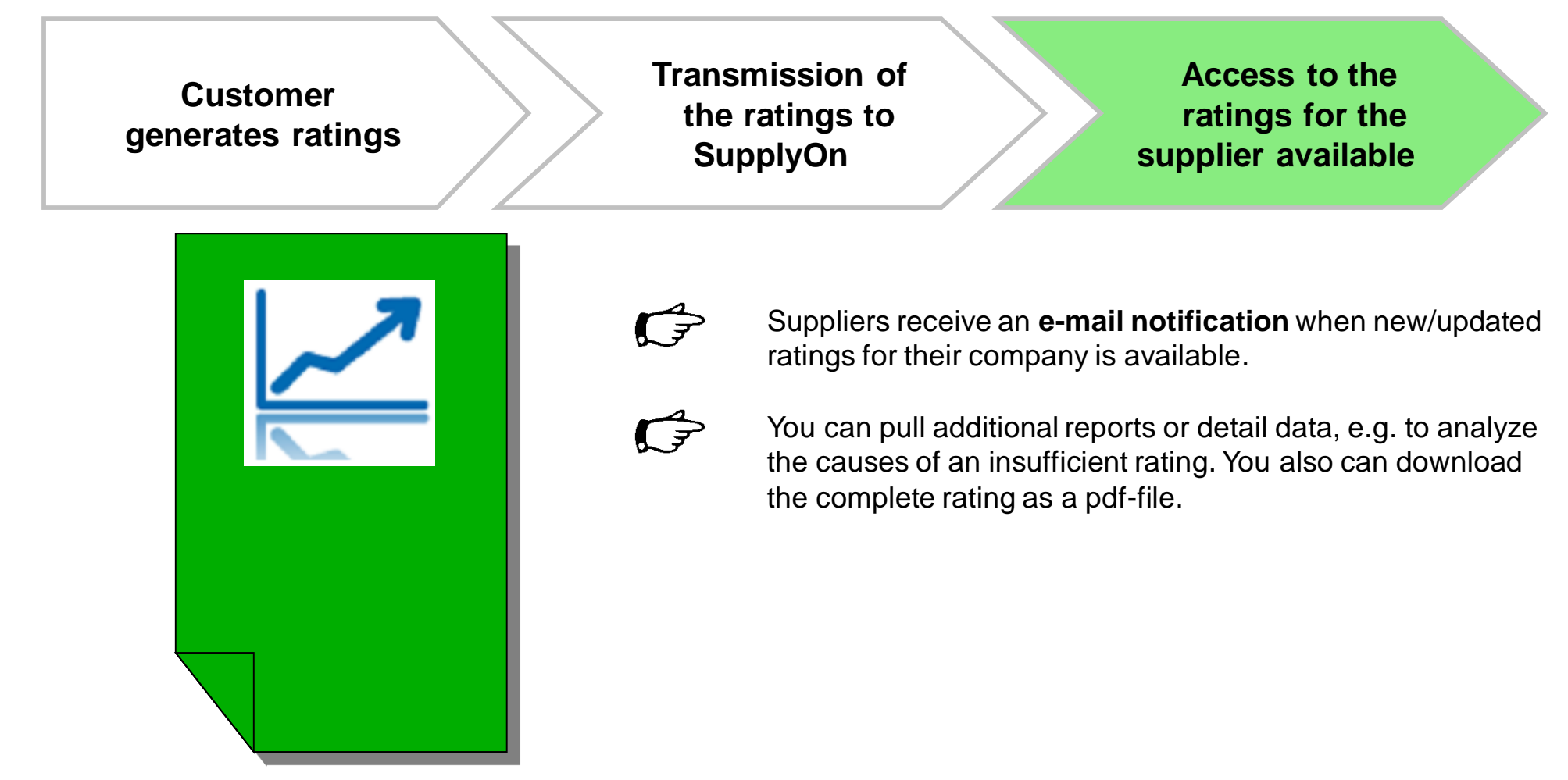

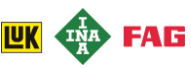

**It depends on your preferences and those of your customer to whom and when E-Mail notifications are sent** 

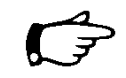

E-mails will be sent separately for each buying company offering ratings, to all Performance Monitor users of the corresponding suppliers, who are assigned as customer responsible for this customer.

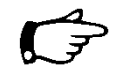

Suppliers can also receive e-mails including special alerts, if the new data contains at least one "traffic light" of a certain color (e.g. "red"). The traffic light color for activating the special alert e-mail depends on the definition defined from each buying company.

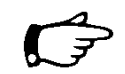

In addition, suppliers may receive reminder e-mails, if no user from the supplier has viewed the ratings for a certain time. The time interval and the amount of reminders can be determined by the customer.

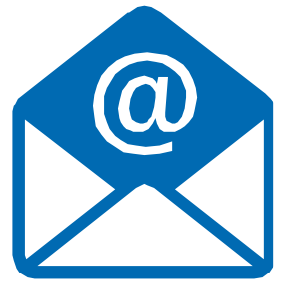

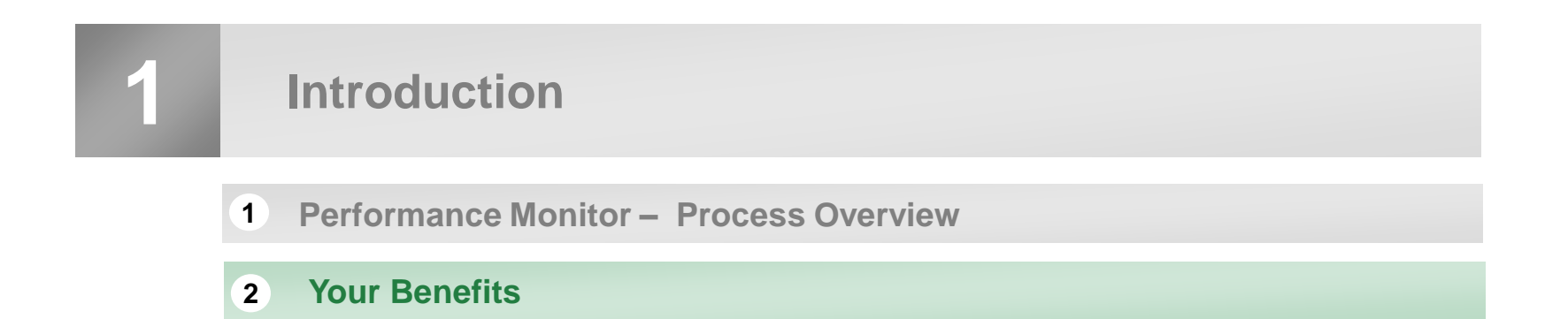

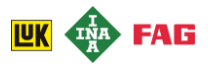

Exceptional

Exception required

sts real

# **Introduction <sup>2</sup> Your Benefits as a Supplier Company**

#### **You profit by several advantages of electronic supplier assessments**

#### **The SupplyOn Performance Monitor constantly provides you with information of how**   $\Gamma$   $\bar{\tau}$ **your customers assess your performance.**

- » The Performance Monitor shows key performance figures such as product quality and delivery reliability from the group level down to the part level. You are given a differentiated view of your customers' overall assessment of your services and have access to up-to-date assessment data at all times.
- » In the event of a negative assessment, this is made transparent with the Performance Monitor.
- » The consolidated assessment provides transparency regarding your actual quality status.

- **Performance Monitor data can be evaluated in a number of different ways.**<br>Various analysis options assist you in identifying possible areas.<br>of weakness with the process of weakness with the street of weakness with the st » Various analysis options assist you in identifying possible areas of weakness quickly.
- » The graphical history view illustrates the development of your services in the past.
- **The Performance Monitor is a management tool which allows you to increase your competitiveness on a sustainable basis.**

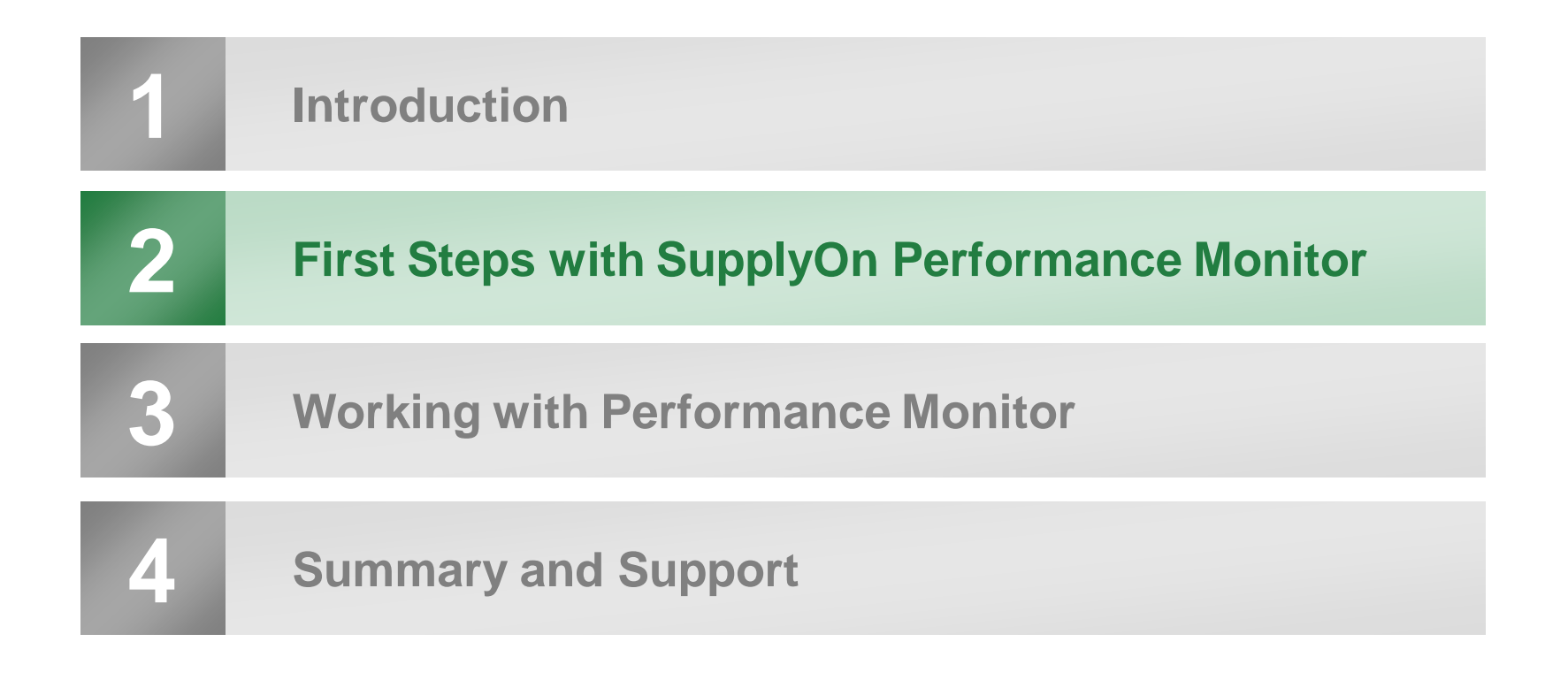

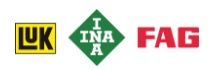

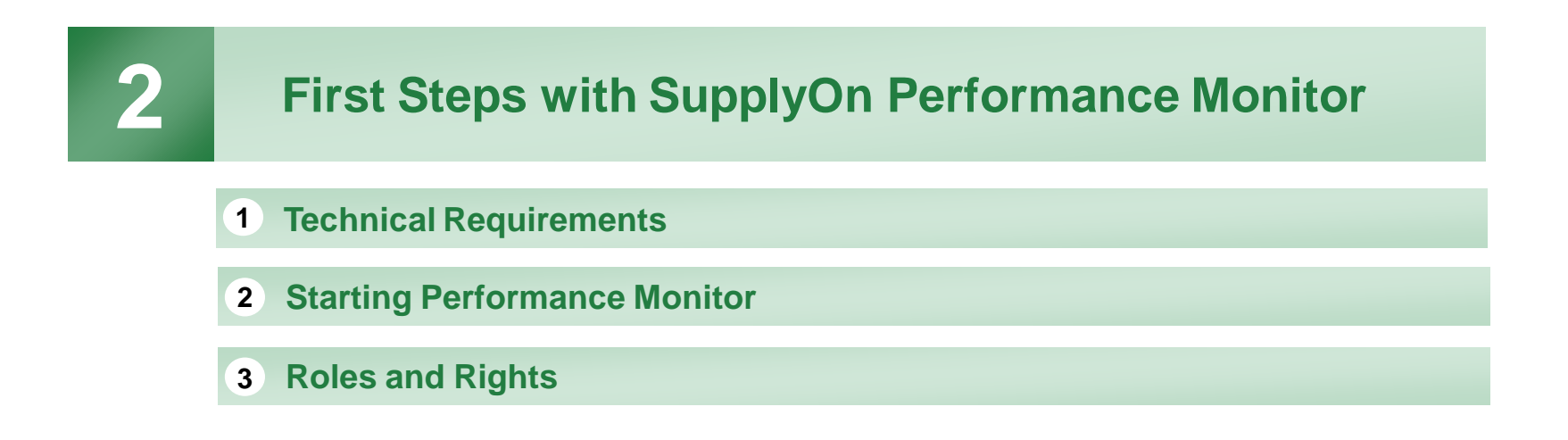

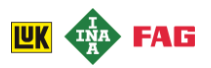

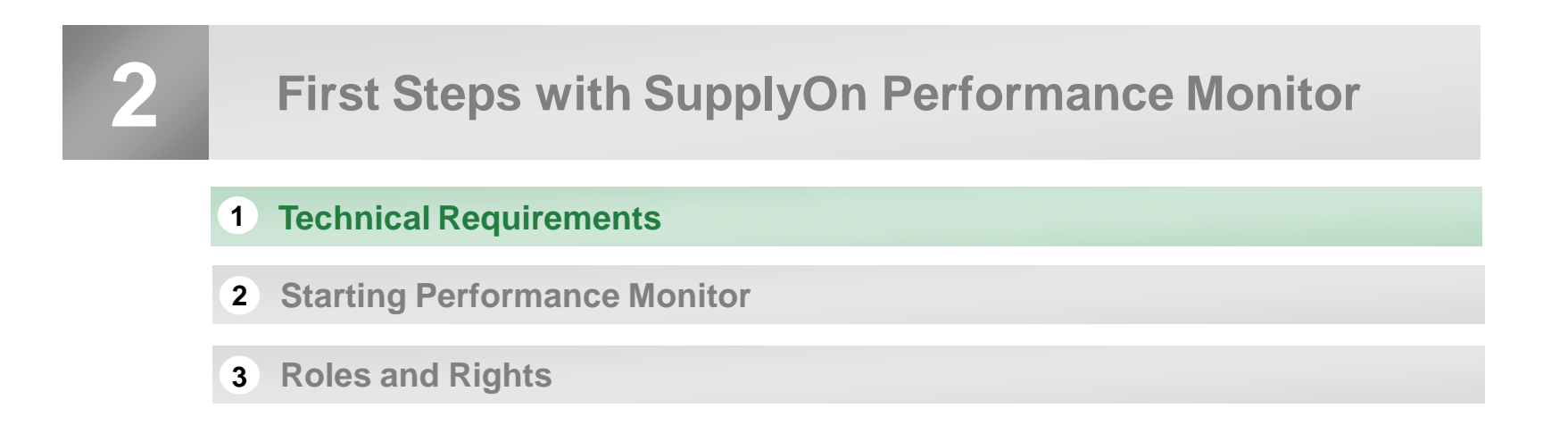

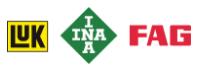

# **First Steps with SupplyOn Performance Monitor <sup>1</sup> Technical Requirements**

#### **Before you can begin working with SupplyOn Performance Monitor, the following prequisities must be fullfilled**

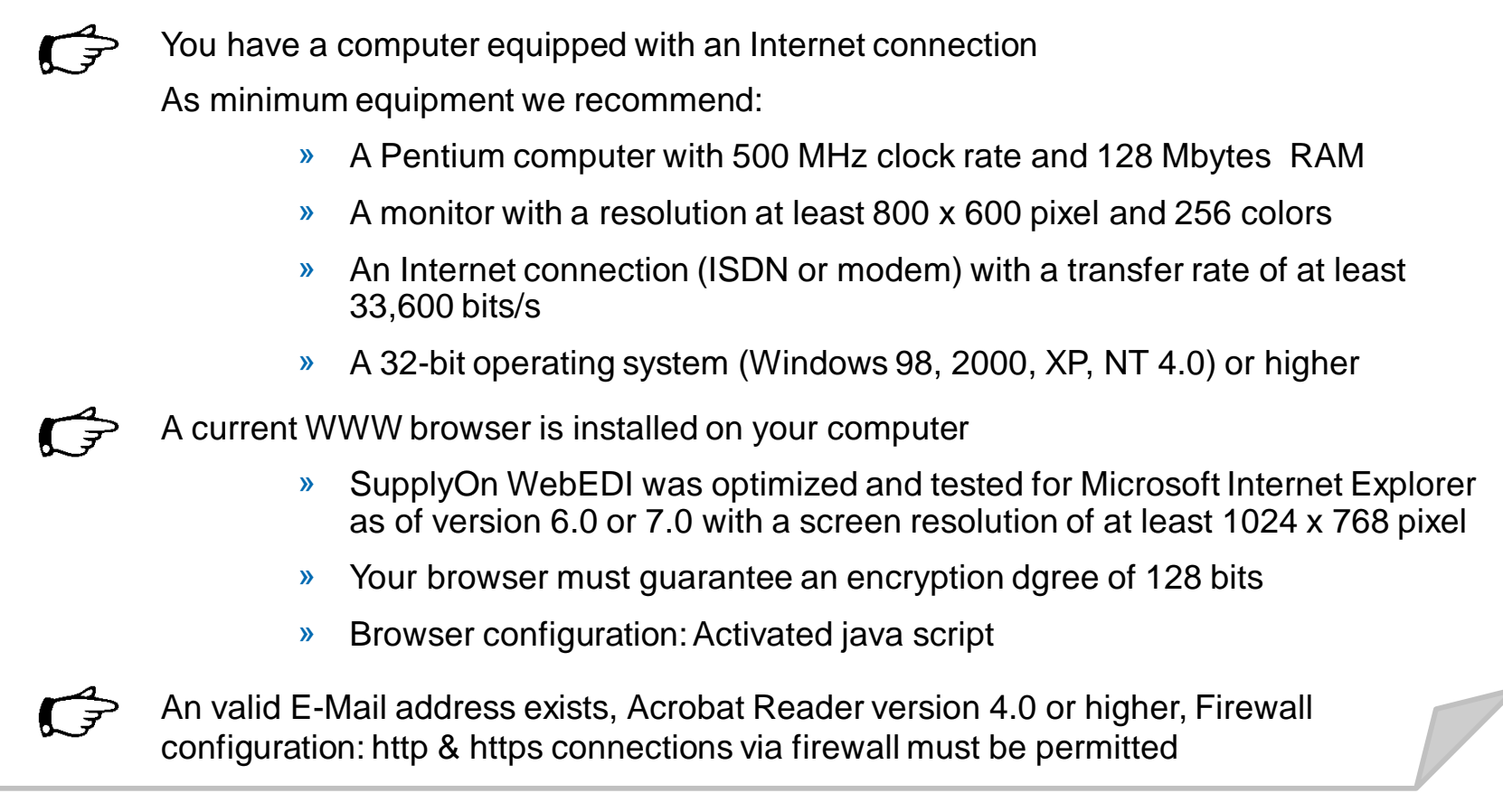

**Note:** There may be deviations for other versions. However, it is important that "active scripting"is switched on.

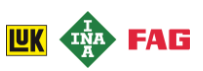

# **2 First Steps with SupplyOn Performance Monitor**

- **Technical Requirements 1**
- **Starting Performance Monitor 2**
- **3 Roles and Rights**

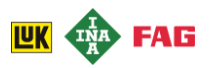

#### **SCHAEFFLER**

# **First Steps with SupplyOn WebEDI <sup>2</sup> Starting Performance Monitor**

**Starting point for using SupplyOn Services is always the Homepage: www.SupplyOn.com**

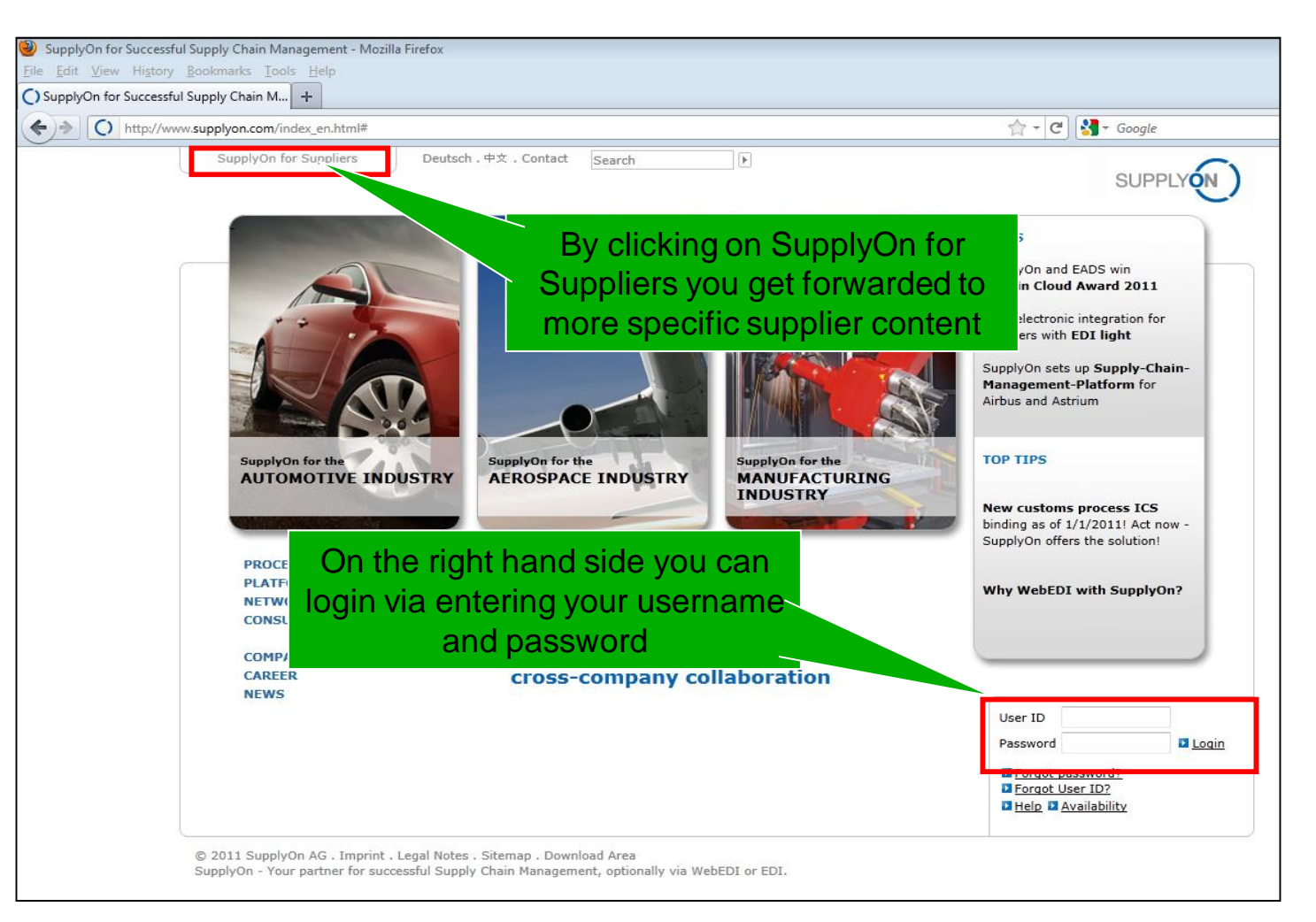

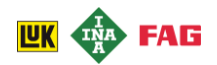

# **First Steps with SupplyOn WebEDI <sup>2</sup> Starting Performance Monitor**

**After creating a password please pay attention to the following**

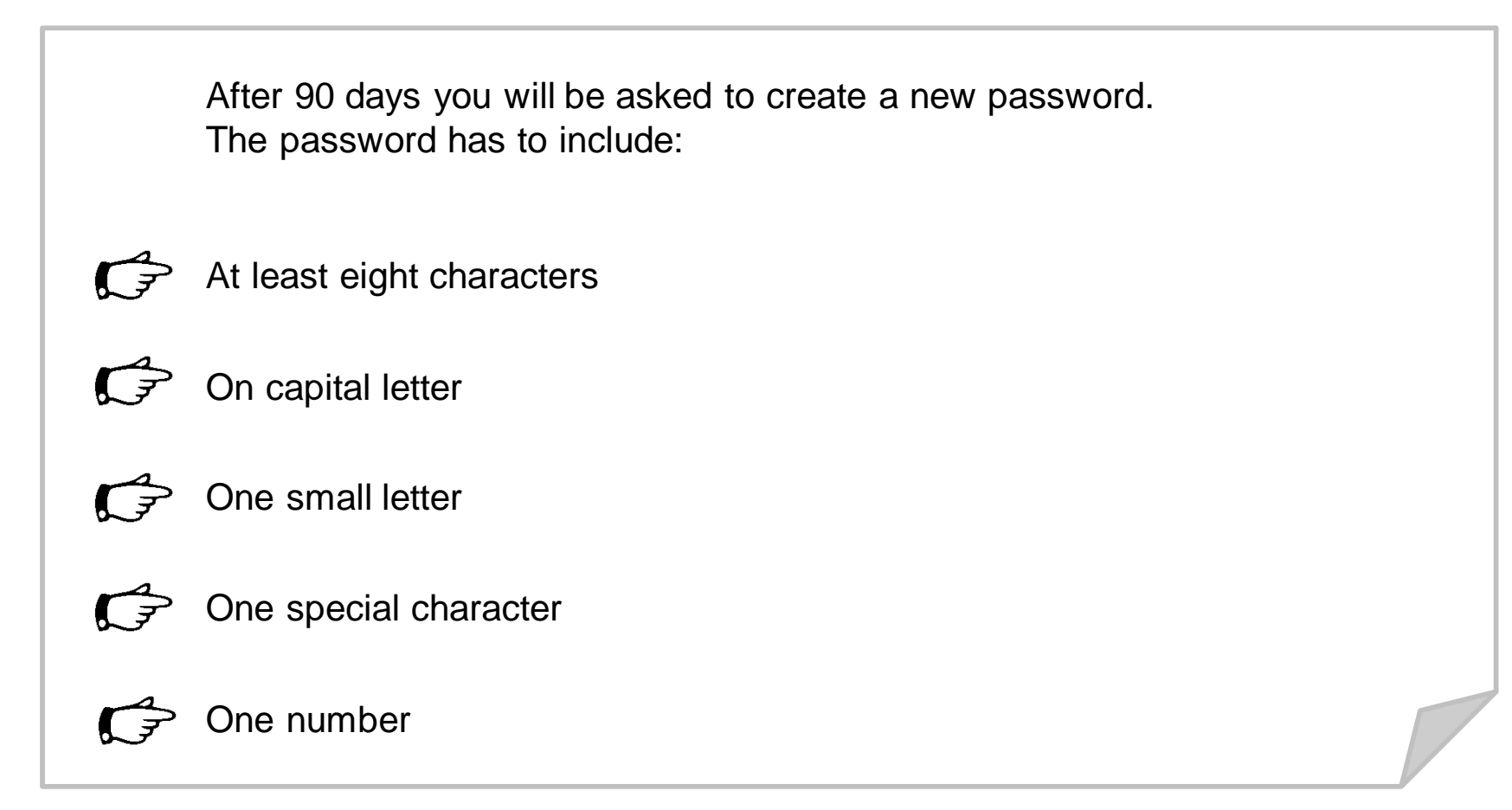

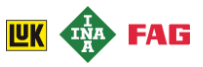

Page **Supplier Manual for Performance Monitor** 19

# **First Steps with SupplyOn WebEDI Starting WebEDI <sup>2</sup>**

#### **After the successful login you will be forwarded to My SupplyOn. Here you can check, for which services you have access**

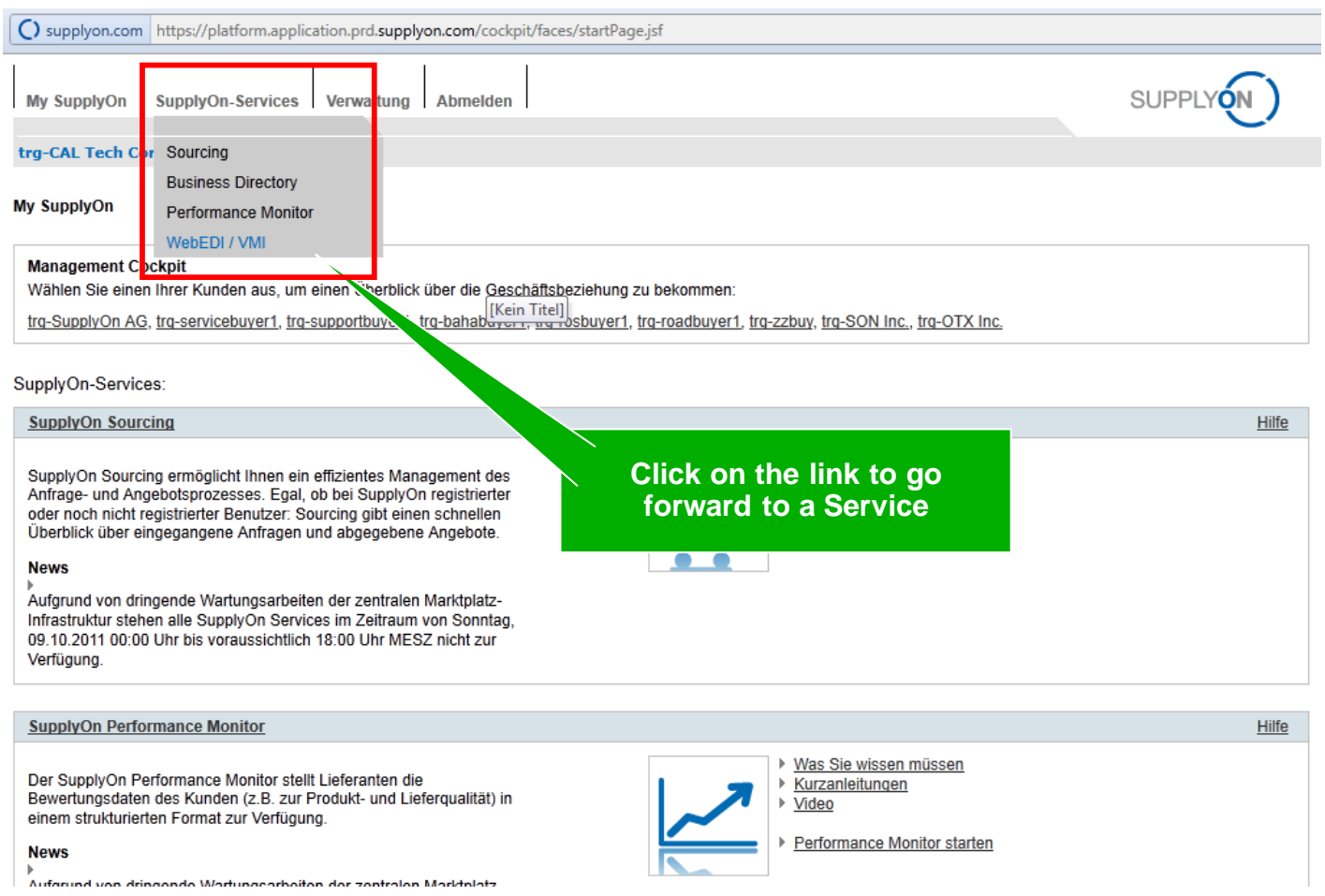

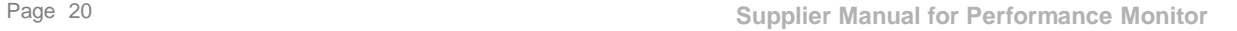

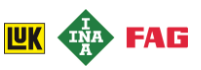

# **2 First Steps with SupplyOn Performance Monitor**

- **Technical Requirements 1**
- **Starting Performance Monitor 2**
- **3 Roles and Rights**

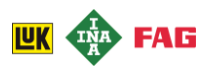

#### **First Steps with SupplyOn Performance Monitor**

# **<sup>3</sup> Roles and Rights**

**In order to administer company data and / or users, you need the role CompanyAdmin After the login follow the following path to reach Master Data Administrations View: -> Administration -> User Management**

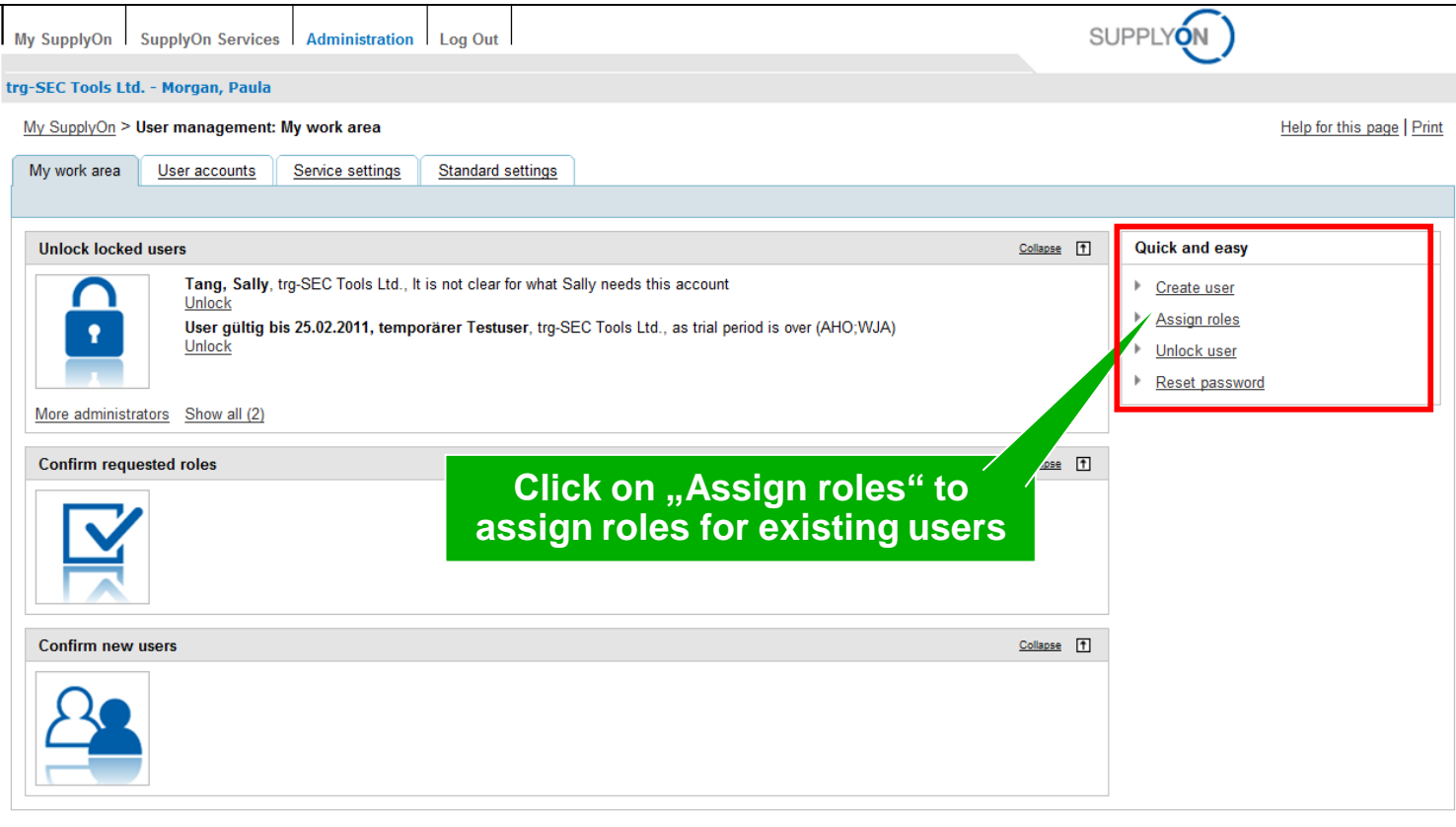

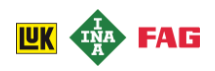

# **First Steps with SupplyOn Performance Monitor <sup>3</sup> Roles and Rights**

#### **After selecting the user, choose the role you want to assign to him/her**

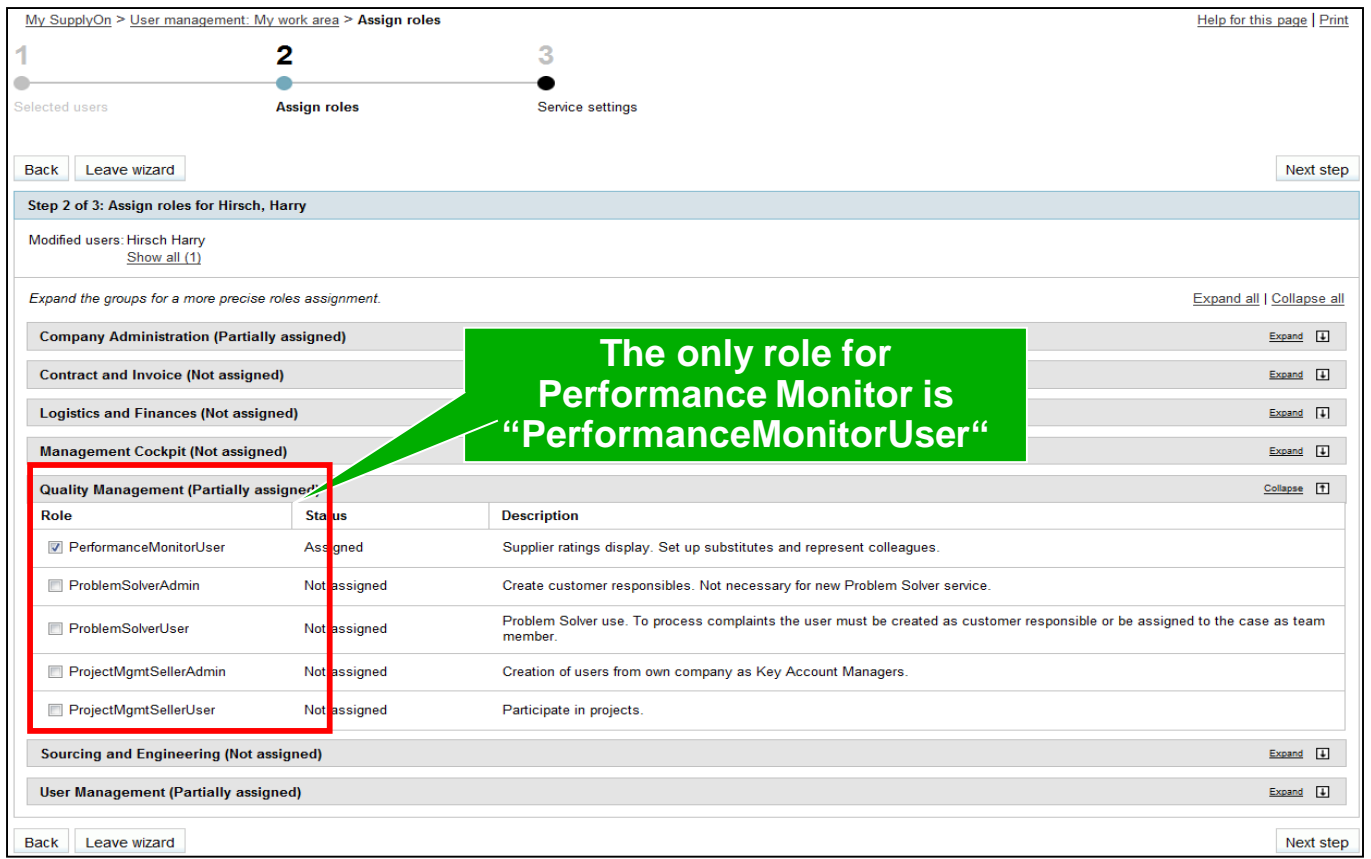

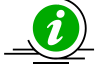

Users with this role have permission to access Performance Monitor for their own company and maintain or act as substitutes. The substitute concept allows users to pass on their authorizations to other users, who act e.g. as vacation replacements.

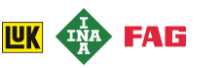

# **First Steps with SupplyOn Performance Monitor <sup>3</sup> Roles and Rights**

**In addition, the supplier´s SupplyOn administrator must specify the user as customer responsible (key account manager) for the respective customer.**

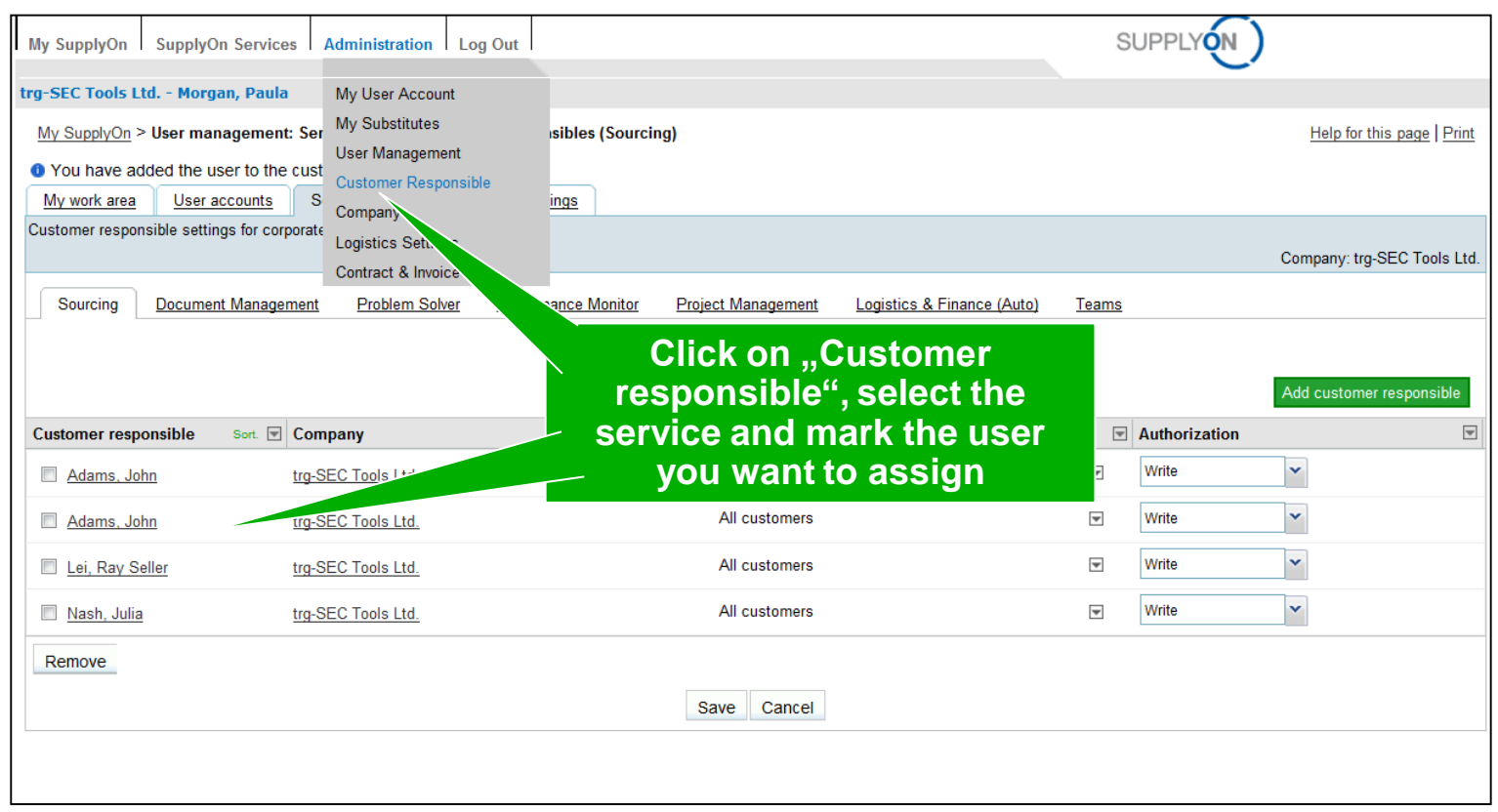

These employees will be informed about new performance data from customers via e-mail and are able to access this data. Users with this role can maintain substitutes or act as substitutes. Only users assigned as customer responsible have access to performance data from a customer.

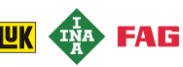

# **First Steps with SupplyOn Performance Monitor <sup>3</sup> Roles and Rights**

**The substitute concept allows you to pass on your authorizations to other users, who act e.g. as your vacation replacements**

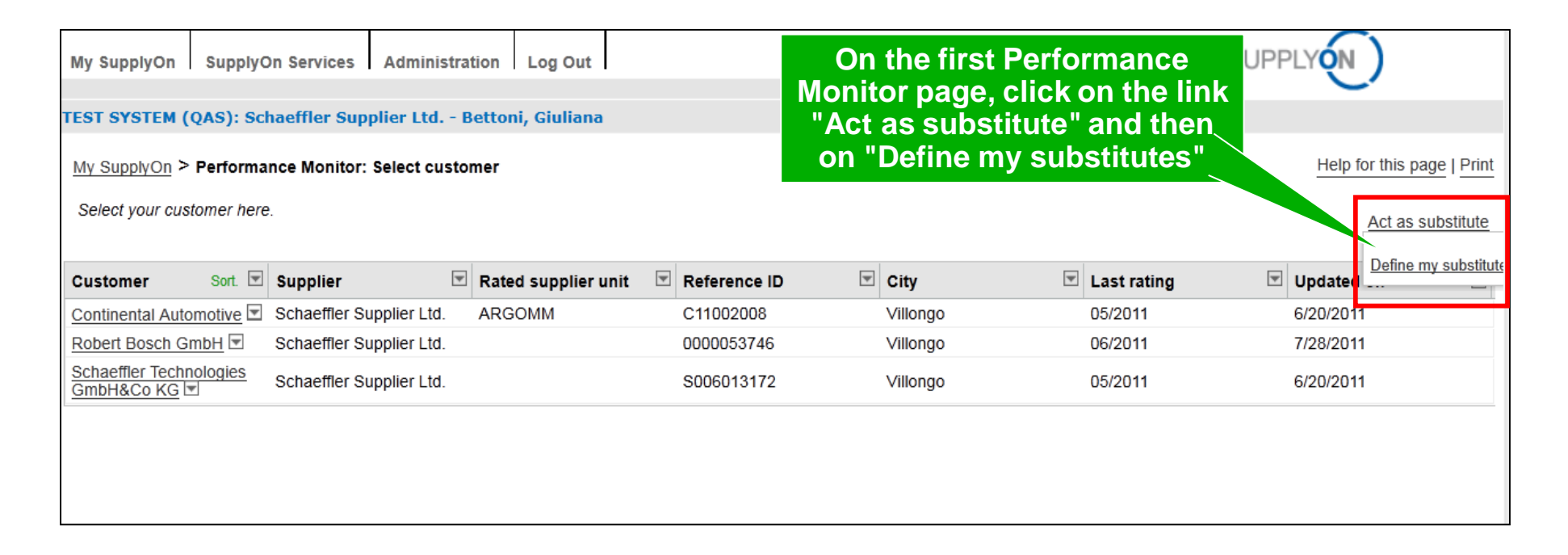

Afterwards you get forwarded to the page "Change substitution settings". After having defined a substitute by clicking on "Add substitutes or by activating the checkbox of a colleague, click on "Save". To act as a substitute for a colleague you have to change your role. On the page "Act as a substitute" you have to select the role of a substitute of a certain colleague, who determined you as a substitute before.

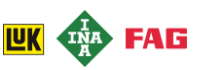

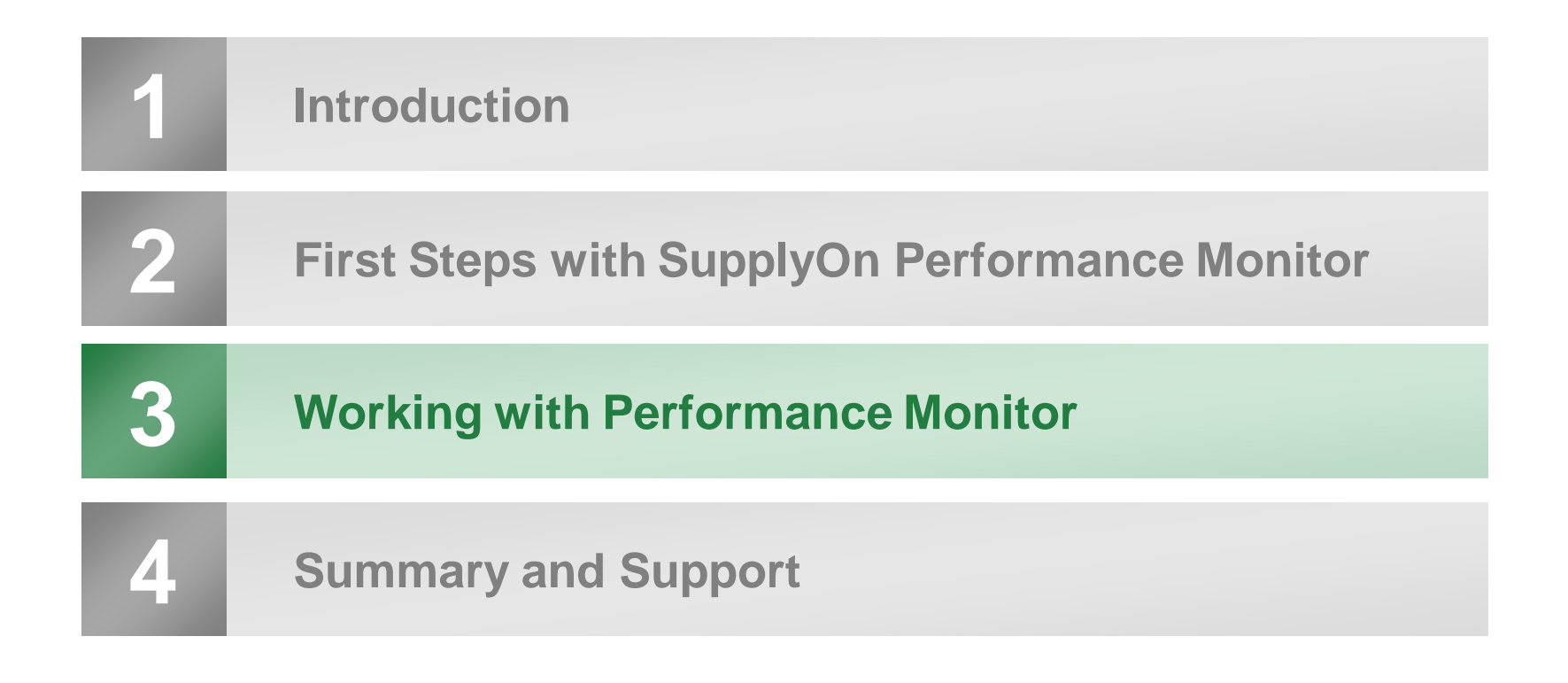

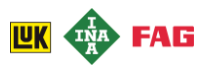

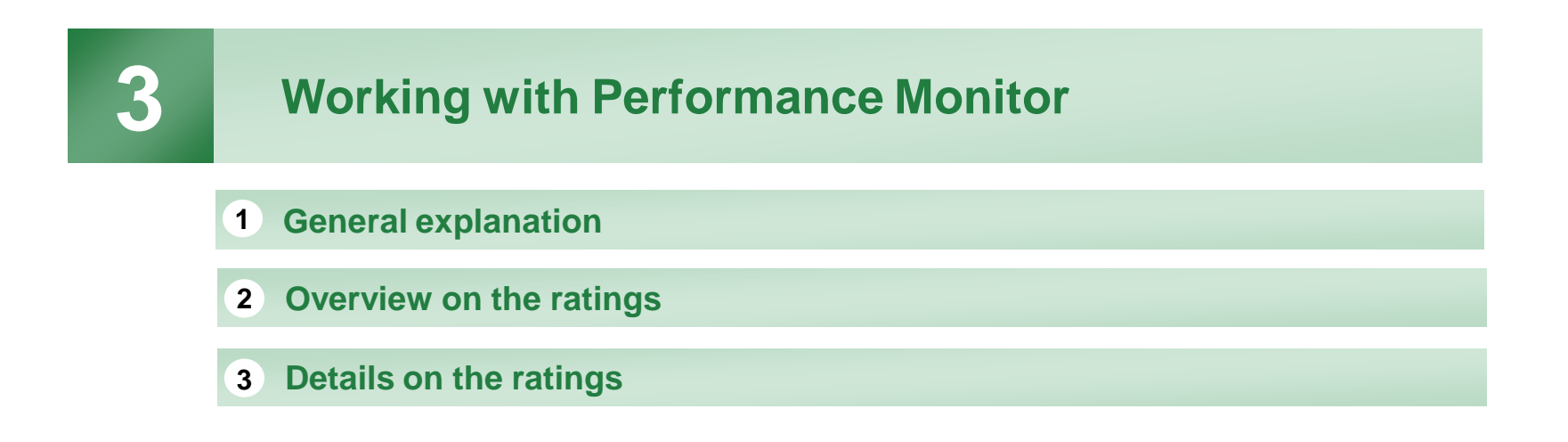

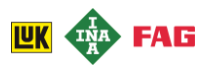

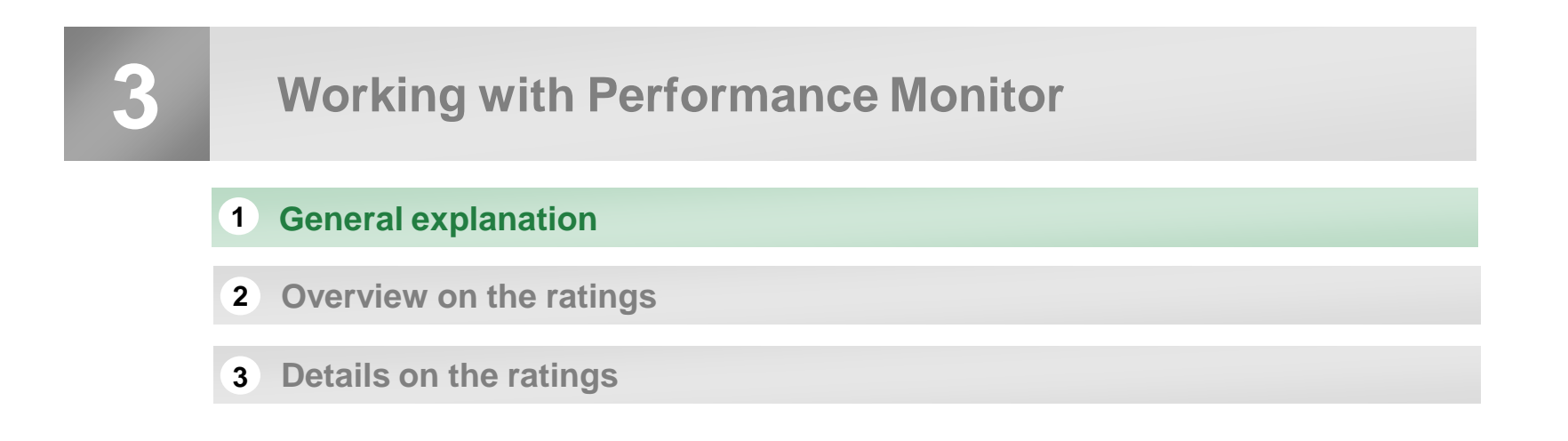

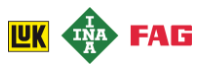

# **Working with the Performance Monitor <sup>1</sup> General explanation**

**The Performance Monitor offers you two views on your ratings differing in the level of aggregation**

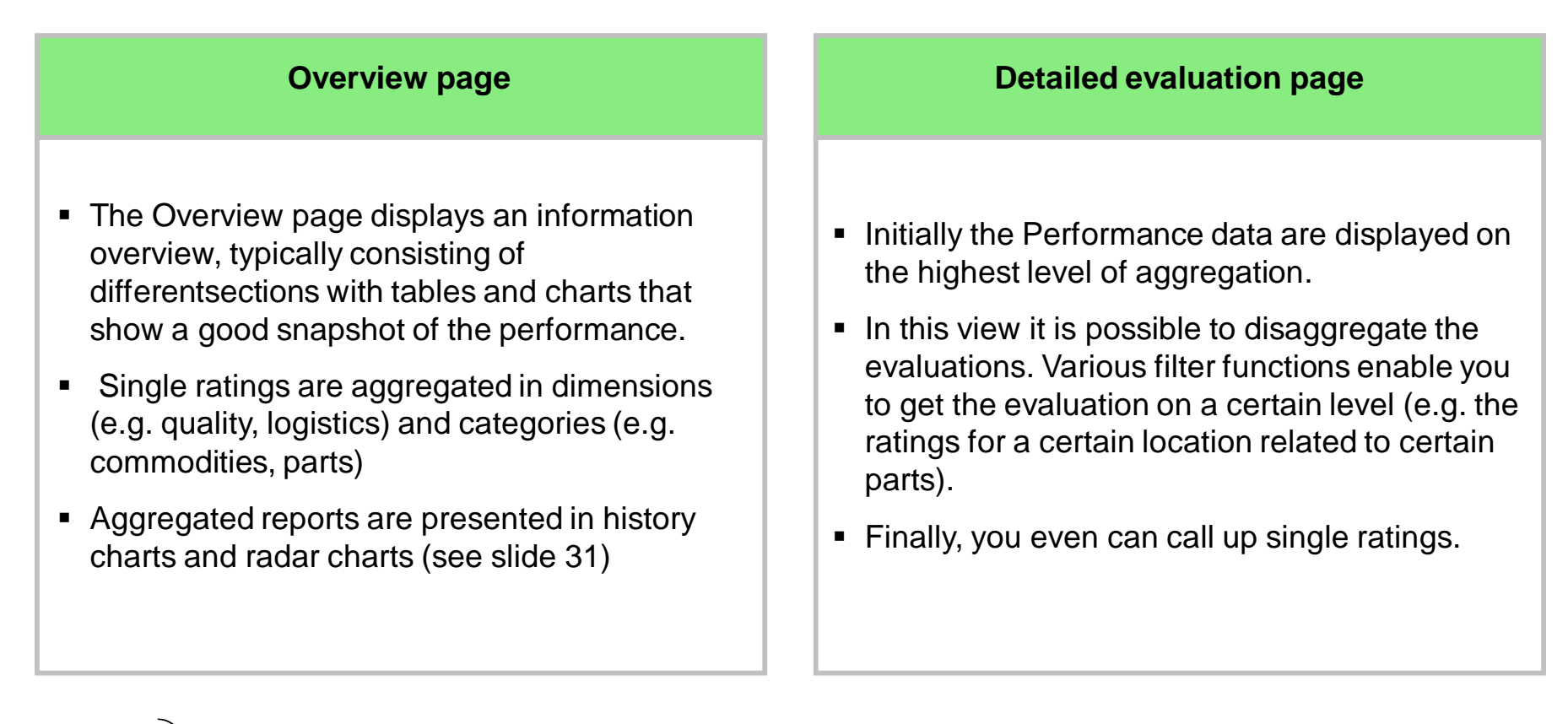

**Note: Schaeffler is responsible for all content issues. Thus all questions regarding the content should be directed to the responsibles at Schaeffler. Contacts are given in chapter 4: "Summary and Support".**

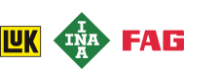

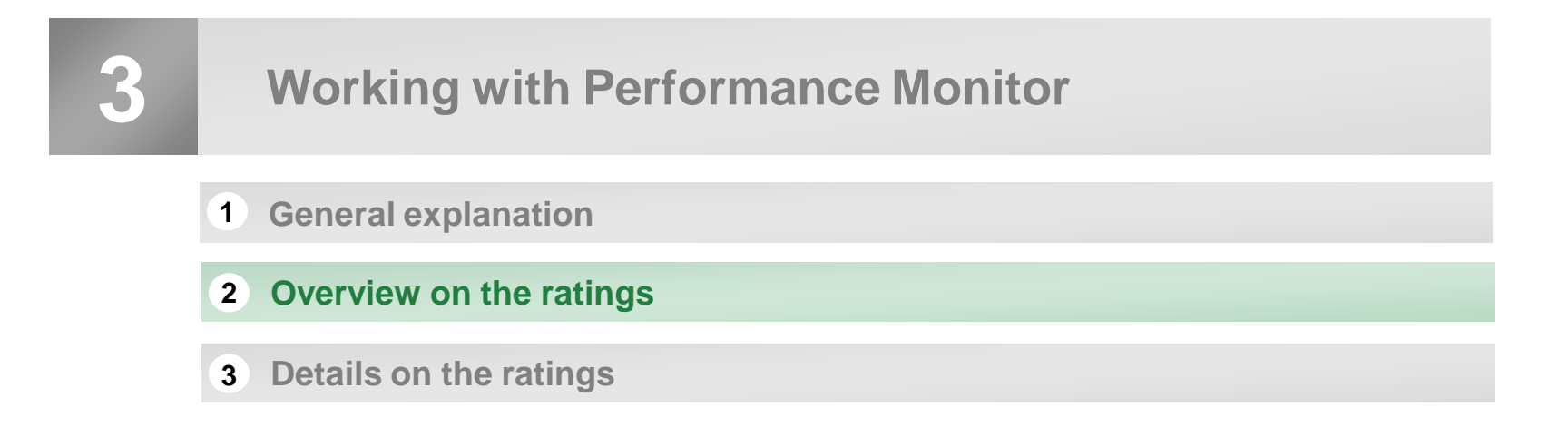

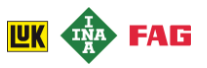

## **Working with Performance Monitor <sup>2</sup> Overview on the ratings**

**After having selected a customer on the initial page of Performance Monitor you get forwarded to the overview on all ratings for this customer**

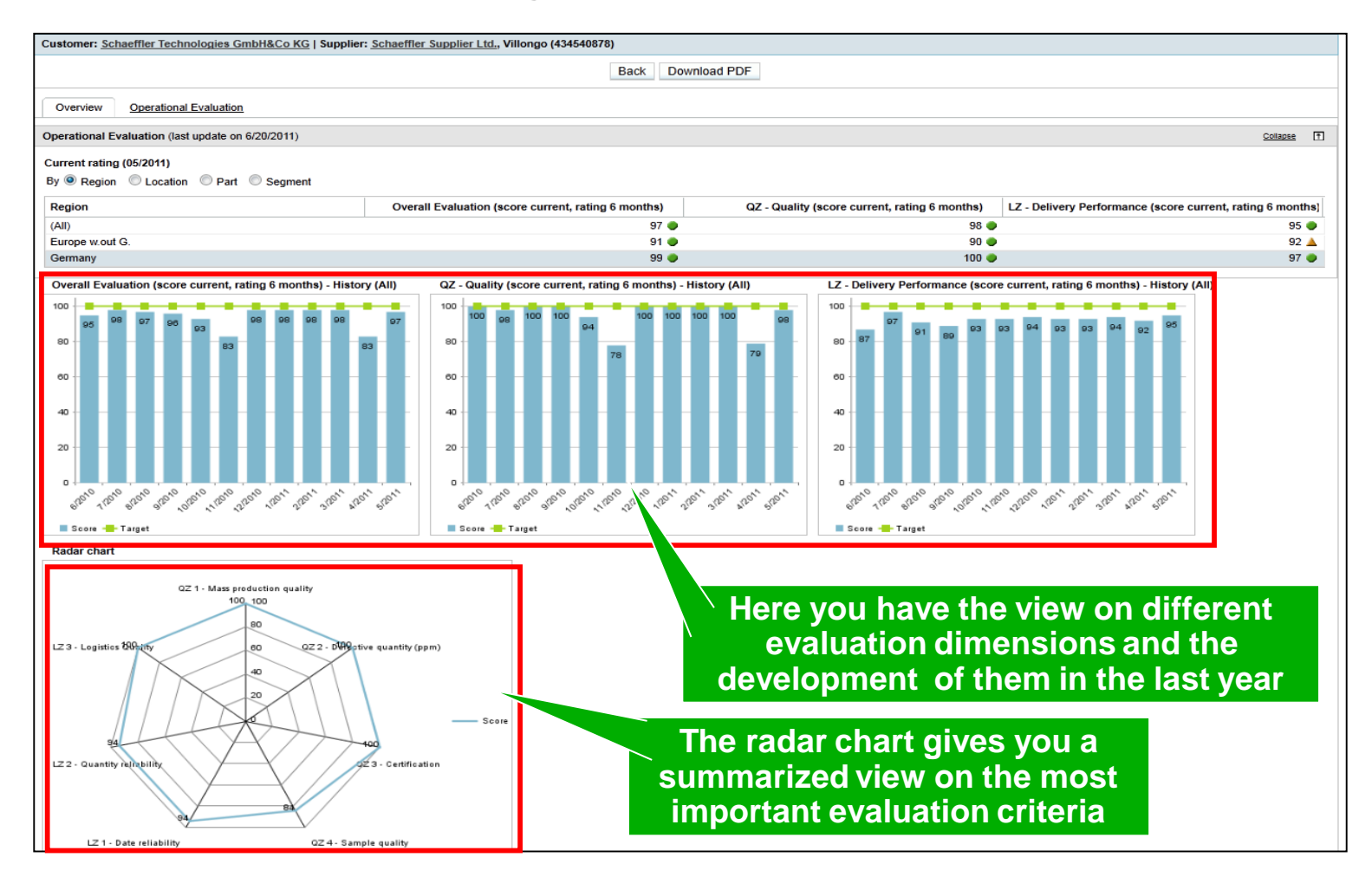

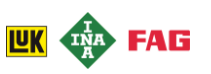

# **Working with Performance Monitor <sup>2</sup> Overview on the ratings**

**It is also possible to display the ratings for the different regions, locations, parts or segments**

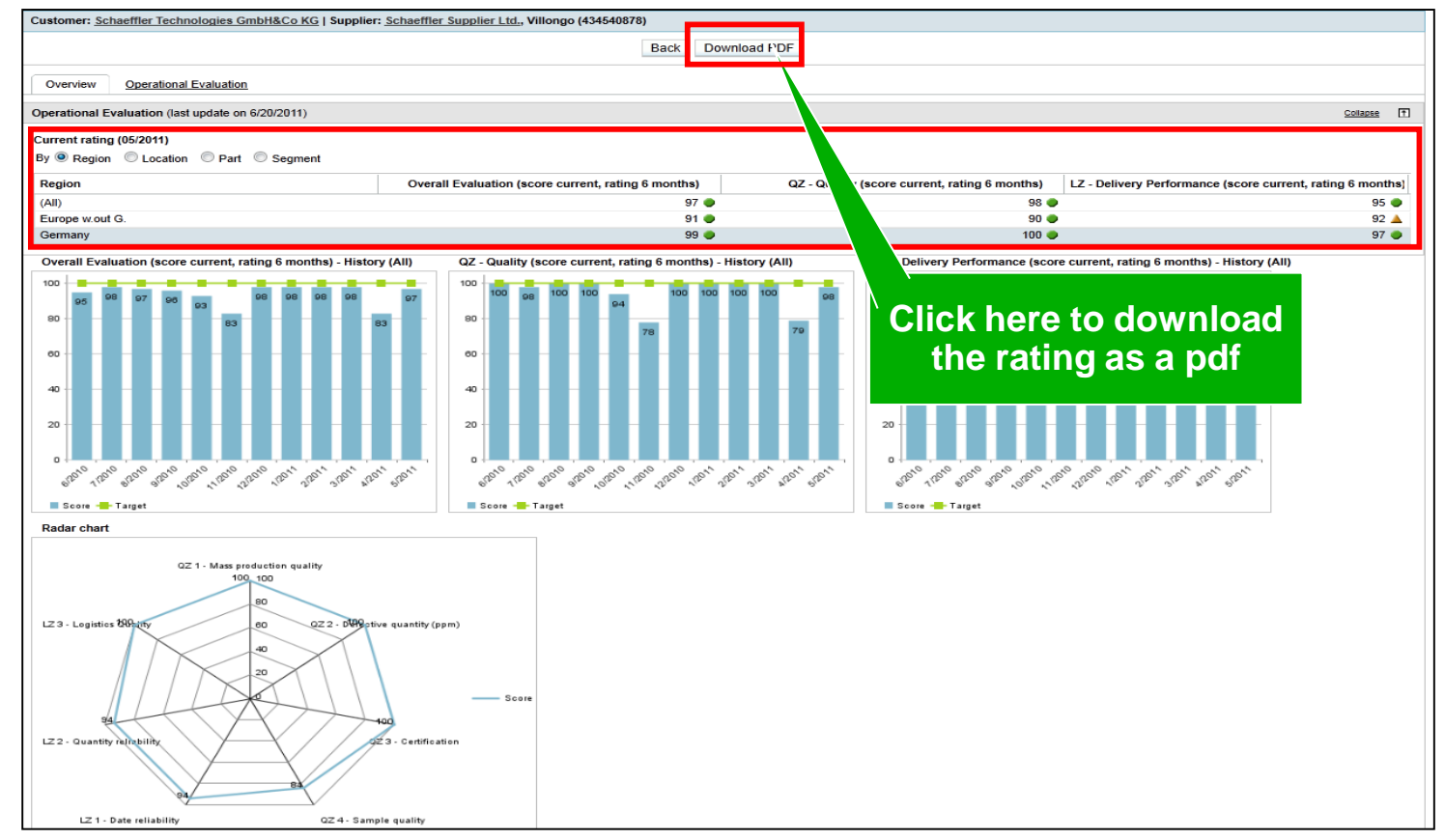

Further information about the calculation for the dimension evaluations (e.g. quality, logistics, delivery performance) are given in the detailed view.

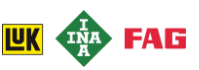

# **3 Working with Performance Monitor**

- **General explanation 1**
- **Overview on the ratings 2**
- **3 Details on the ratings**

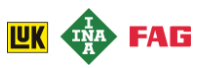

#### **Clicking on the tab "Operational evaluation" forwards you to the detailed view on the ratings**

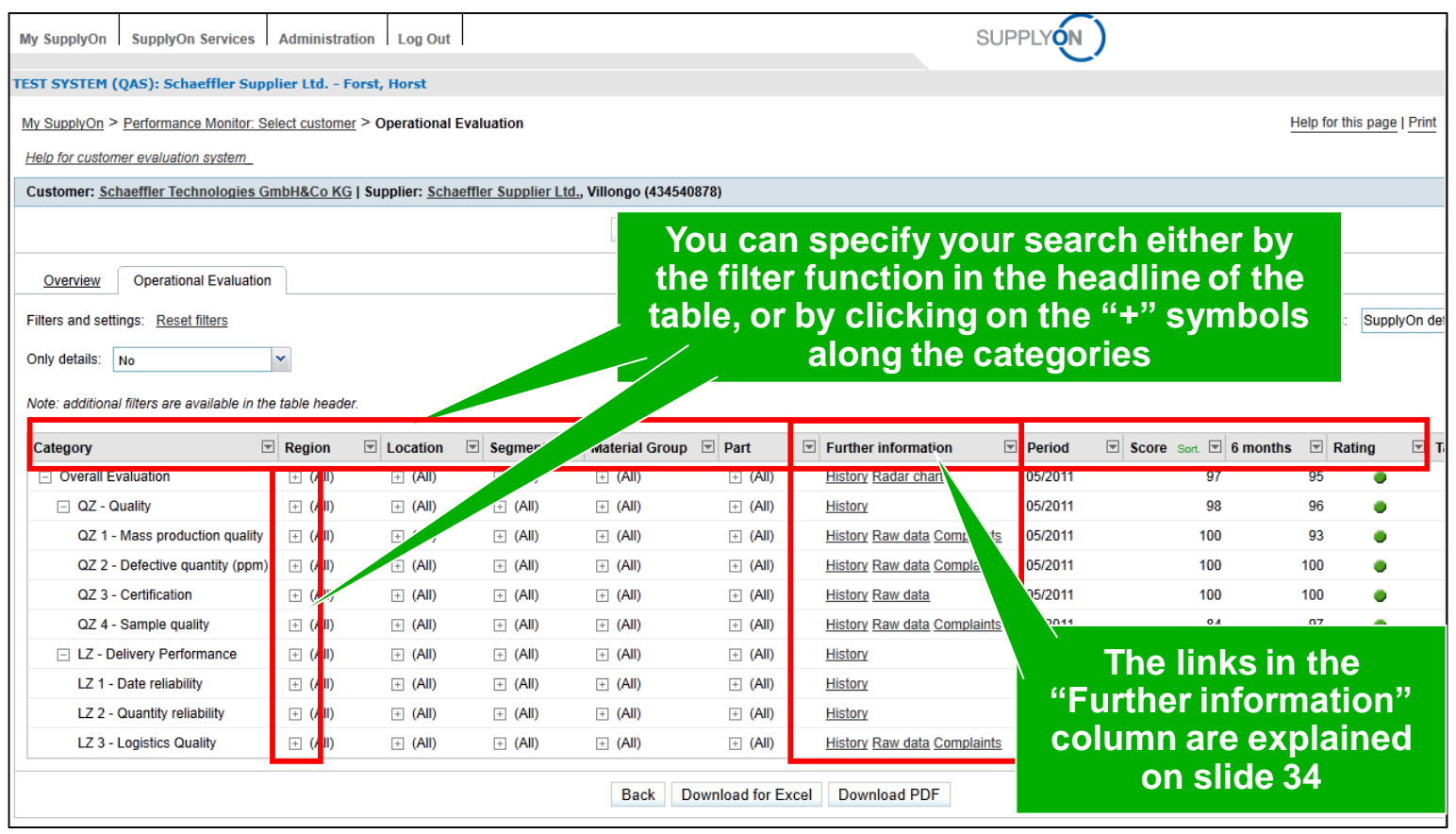

You can display more details for a rating. For example, if you want to see the raw data on which the rating is based, click on the link "Raw" in the column "More info".

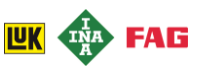

#### **If you want to open a view often you can save this view as a profile in order to save time**

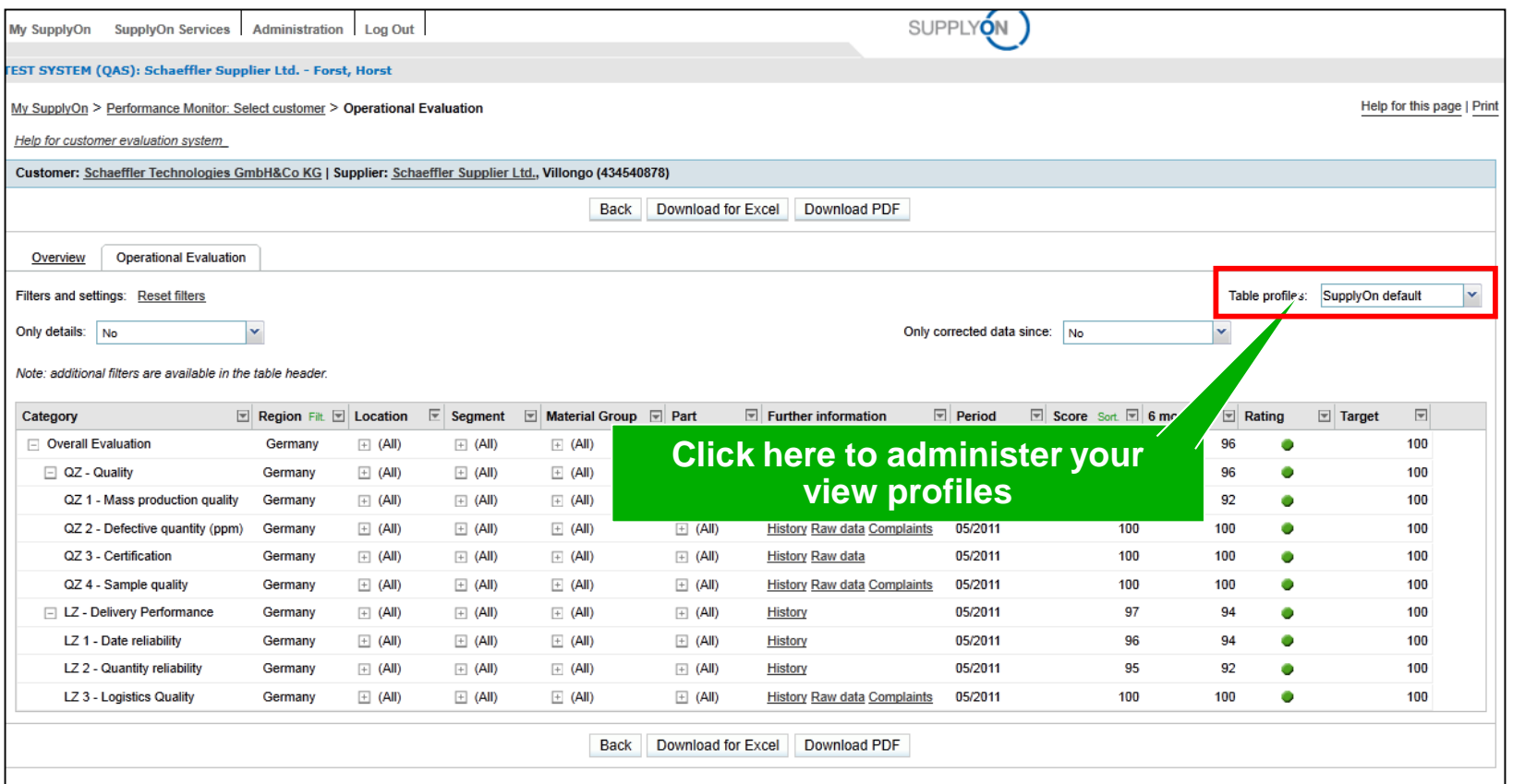

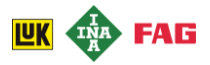

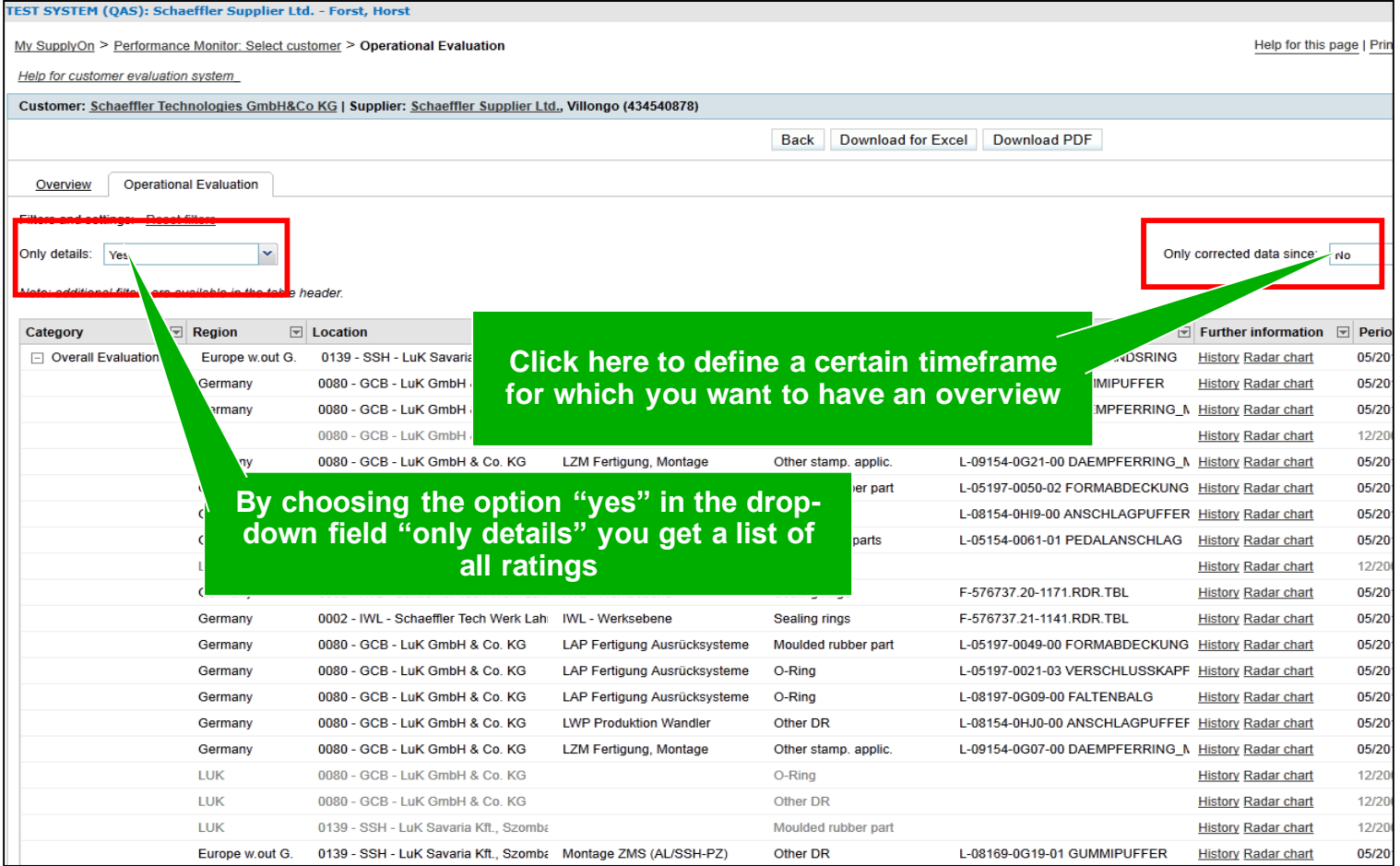

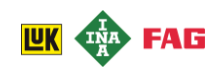

#### **For further analysis you can download the ratings as an excel or pdf file**

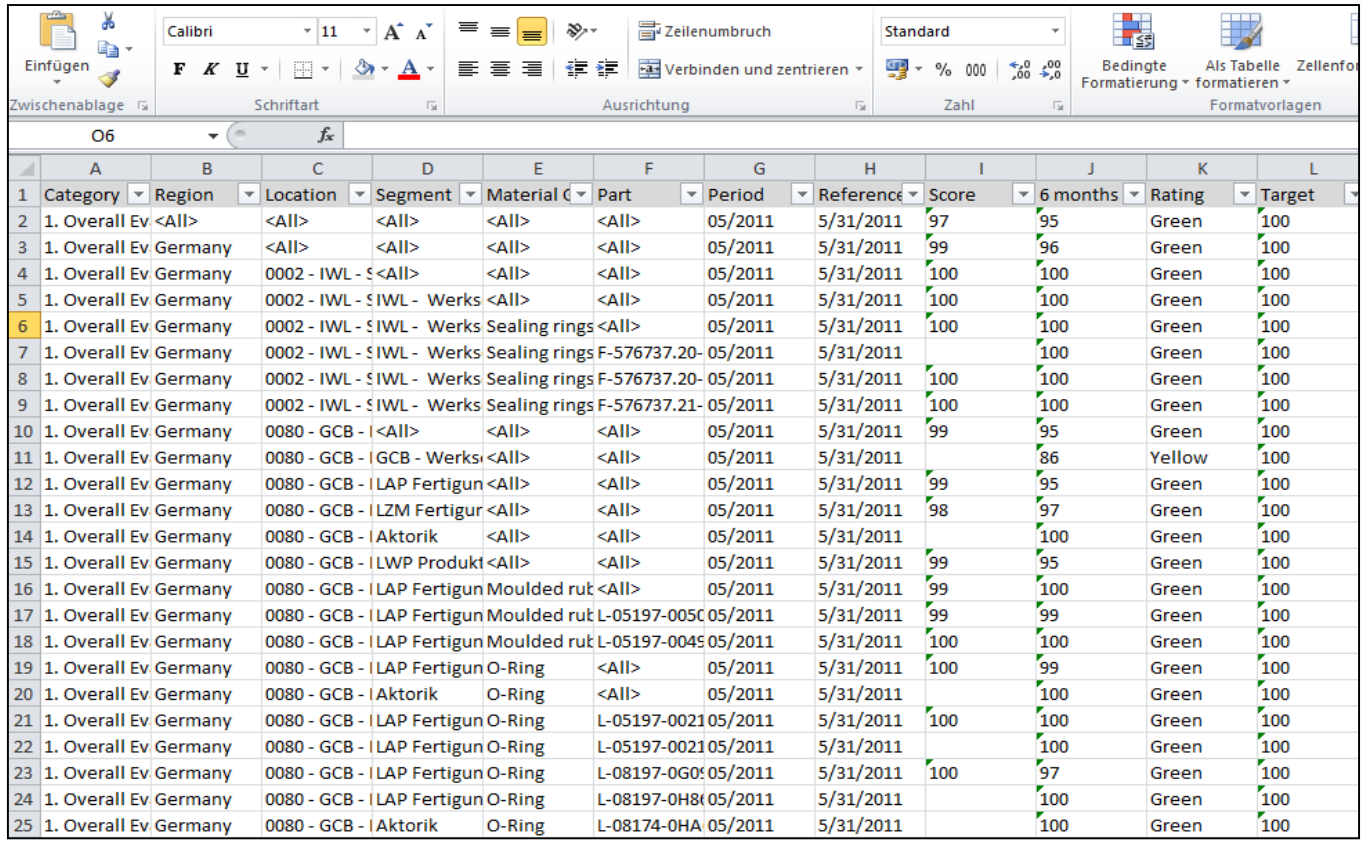

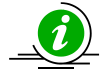

The excel table is based on the settings you made in the detailed view. In addition you can add the raw data and information about complaints.

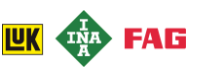

**If you have any questions to your customer, you can send an e-mail to your customer's contact directly from Performance Monitor.**

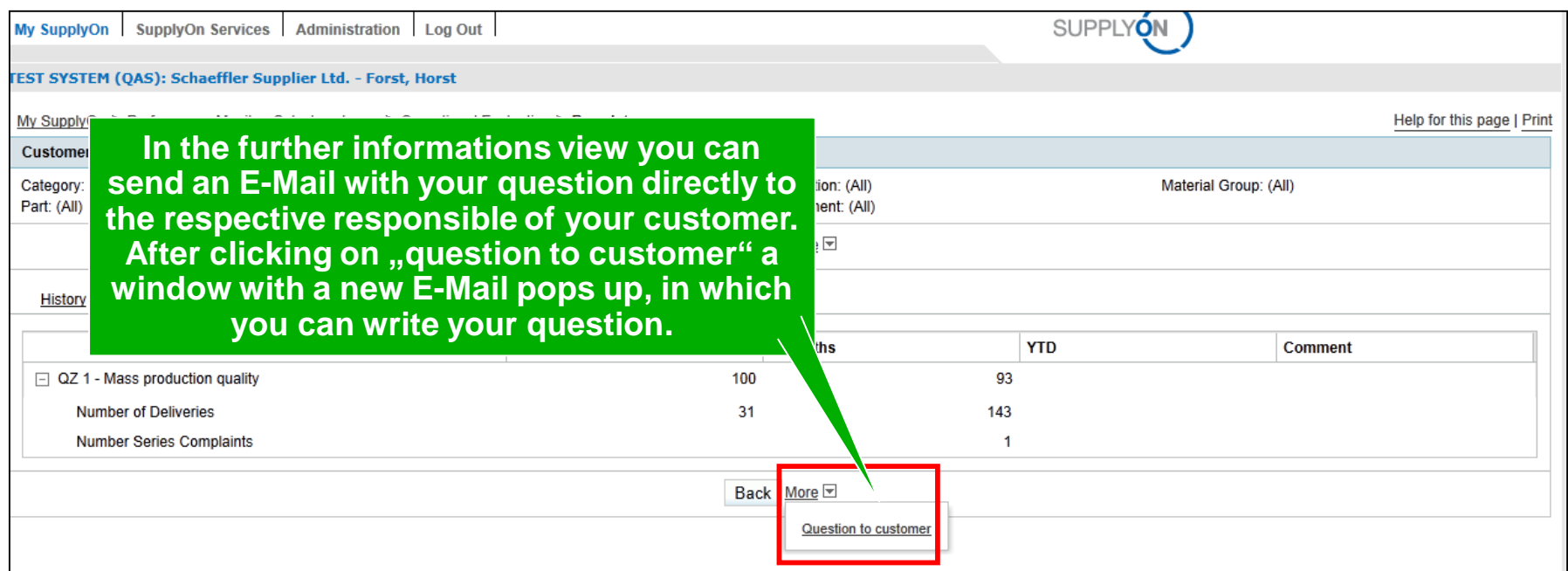

In order to get forwarded to this function click on any link in the further information column in the detailed view. (Ansprechpartner?)

#### **In the column "Further information" in the detailed view you find several links**

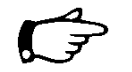

#### **History**

This page shows the historical values (rating, scores) of a specific performance record in a table and a diagram.

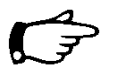

#### **Raw data**

This page shows the raw data by which the supplier ratings are calculated (e.g. number of delivered parts, number of defective parts). Whether raw data is provided or not depends on the customer.The raw data is displayed in a line below the corresponding evaluation categories. In most cases, the table displays data for the current period, year to date (YTD) and for 12 months.

#### **Complaints**

The customer may provide complaints that relate to supplier ratings. The complaints are listed in a table that includes the following information: complaint ID, title, type, related part ID, part name, status of the complaint, date, customer location, customer contact and defective quantity. It depends on the customer which columns are displayed.

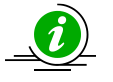

If you use the Service "Problem Solver" a link is visible on the complaints view in the Performance Monitor, which forwards you to a more detailed view of the complaint.

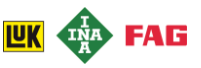

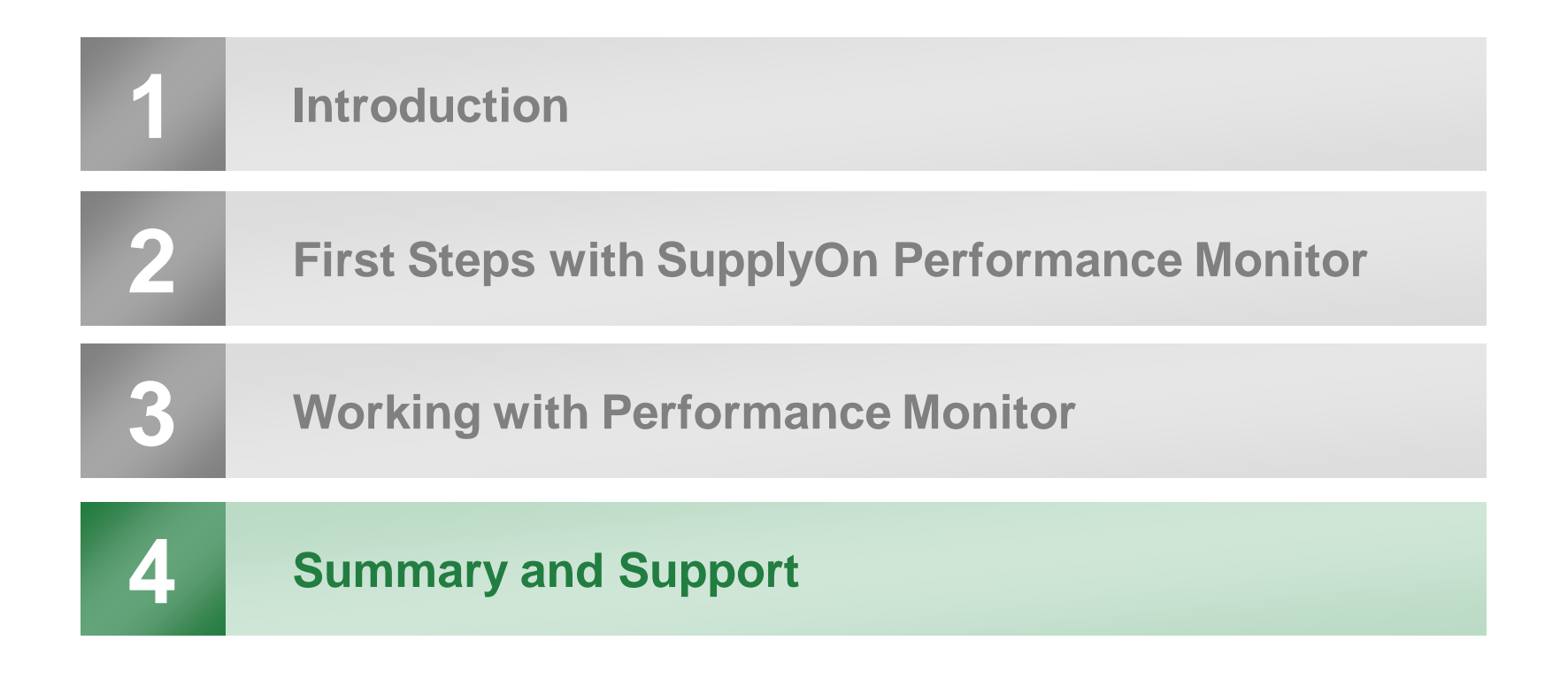

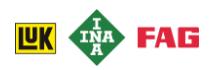

## **Summary and Support <sup>1</sup> Summary**

**SCHAEFFLER** 

**In this session following topics were presented:**

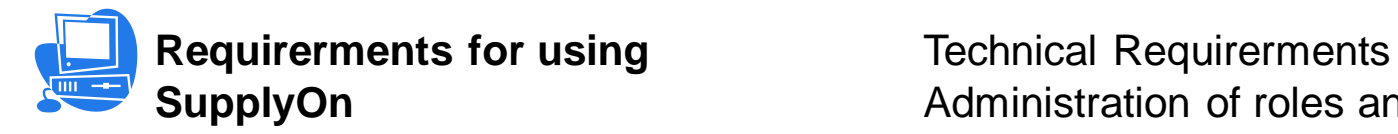

Administration of roles and rights

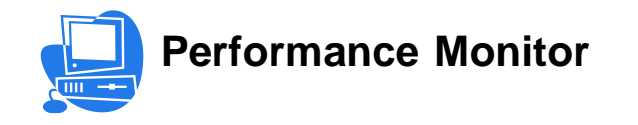

**Performance Monitor** What is it and what are your benefits Way of working and functionalities

#### **Summary and Support Contacts for Support <sup>1</sup>**

**Please don't hesitate to contact following support points in case of questions**

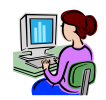

**Schaeffler Process Responsible** [Frau Henriette Solomaier](mailto:henriette.solomaier@schaeffler.com)

+49 (9132) 82-1821

(Herrn Müller als fachlichen Support aufnehmen?)

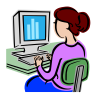

#### **SupplyOn Customer Support**

For general enquiries: **[Info@SupplyOn.com](mailto:Info@SupplyOn.com)**

regarding use of the services: **[Customer-Support@SupplyOn.com](mailto:Customer-Support@SupplyOn.com)** regarding registration: **[Registration@SupplyOn.com](mailto:Registration@SupplyOn.com)**

> Deutschland: 0800.78 77 59 66 International: +800.78 77 59 66 USA/Kanada: 1.866. 787.7596 China (Nord): 10800. 7490127 China (Süd): 10800. 4900114 Mexiko: 01.800.123.3231

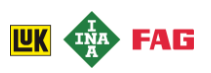

# **Summary and Support <sup>1</sup> SupplyOn Online Help**

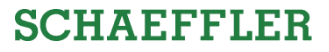

#### **On the Website of SupplyOn you find multiple help functionalities**

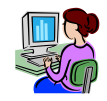

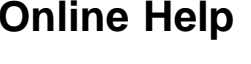

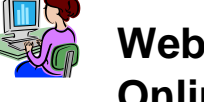

On each page within the WebEDI service you can find a help button with explanations for the correspondingpage content in the upper menu bar. There are also videos available, which present the general functions of the services.

**WebEDI Live and SupplyOn offers WebEDI introduction trainings as well as Online Trainings advanced trainings. On the SupplyOn Website you can** click on the training program, download it or directly register online for training.

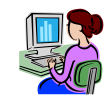

**CSV format description** On the My SupplyOn page you can find links to the format descriptions, which you might need for data upload or the download of received data for internal electronic processing. You can also download the format descriptions.

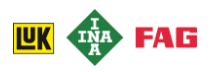

#### **Summary and Support <sup>1</sup> Questions?**

#### **Please don't hesitate to ask!**

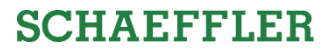

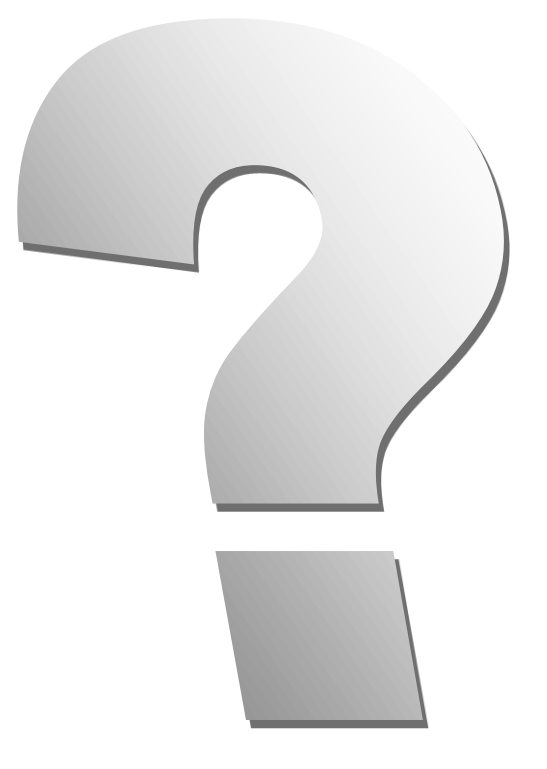

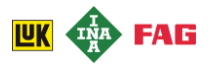

#### **SCHAEFFLER**

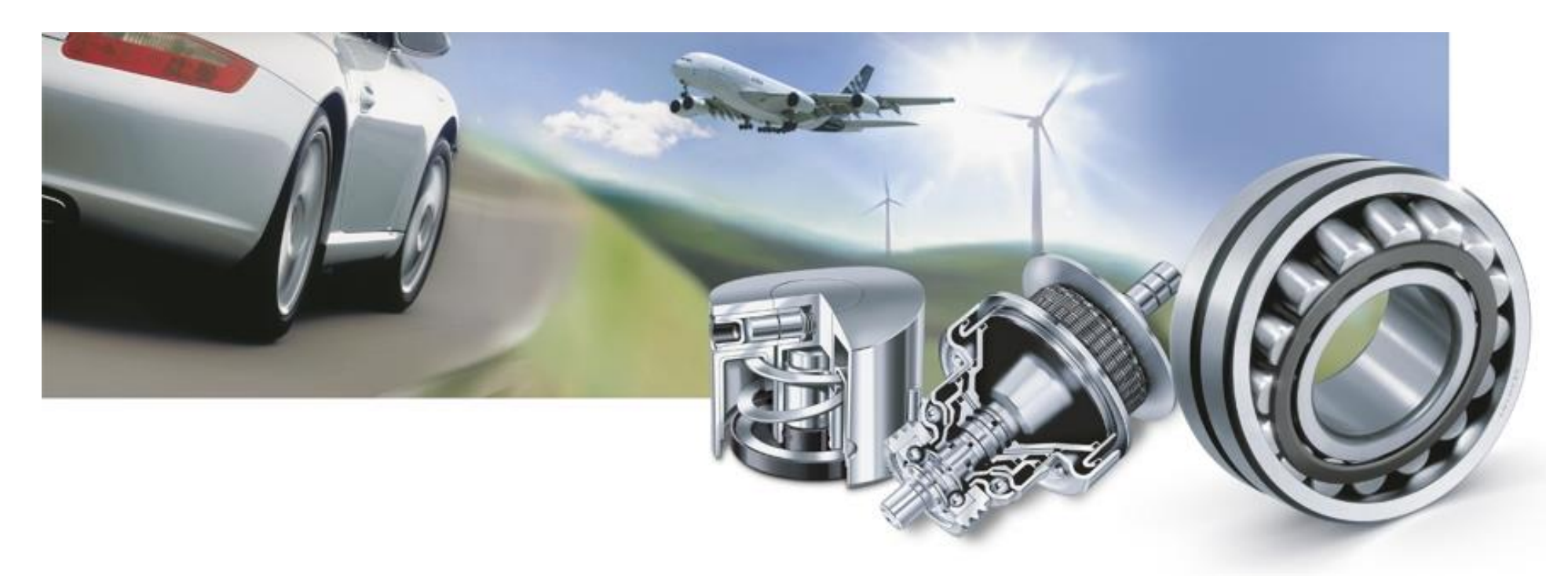

# **Thank you for your attention!**

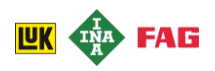